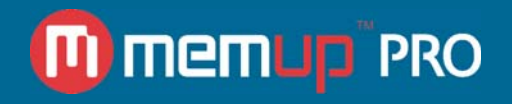

# Guide d'utilisation

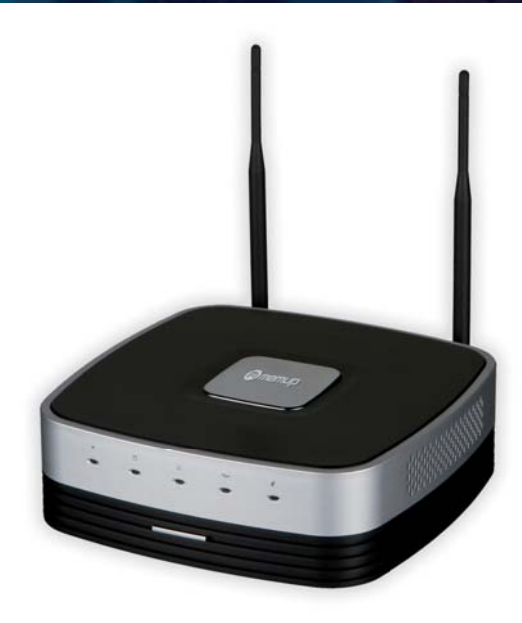

# Q-ONE

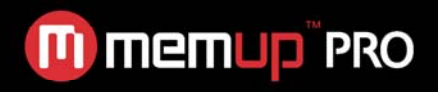

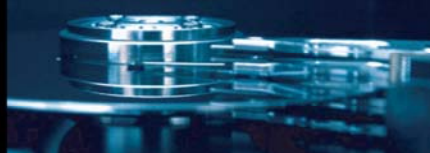

# **SOMMAIRE**

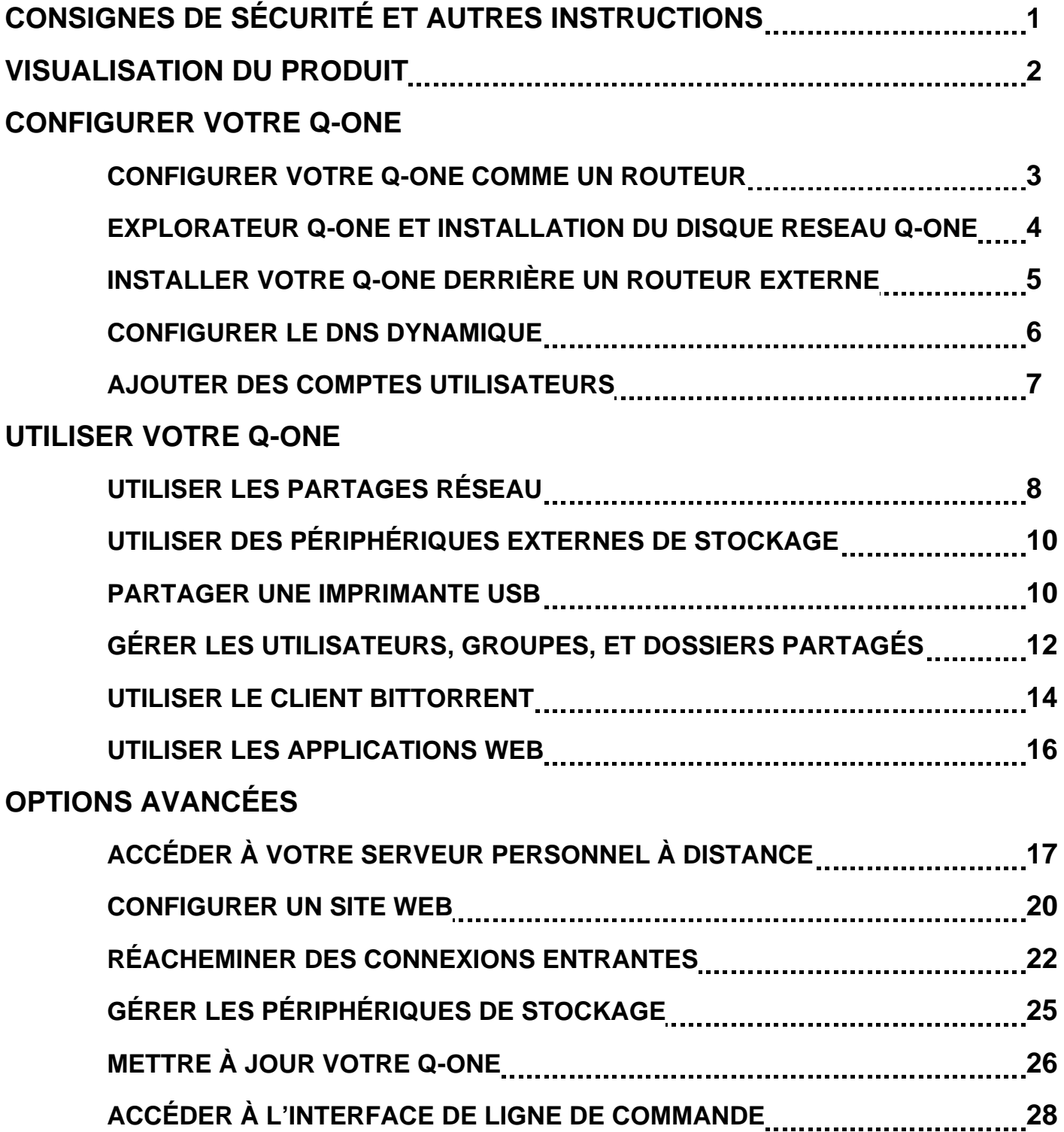

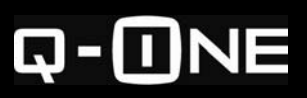

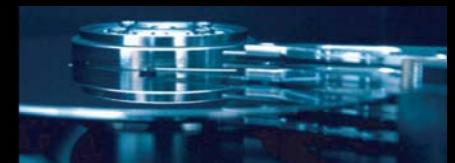

# **CONSIGNES DE SÉCURITÉ ET AUTRES INSTRUCTIONS**

Veuillez utiliser le Q-ONE avec soin et lire les instructions suivantes.

#### **>>> Copyright**

Le logiciel, les contenus audio et vidéo ou autres propriétés intellectuelles sont protégés par les lois sur les droits d'auteur et les lois internationales.

L'utilisateur doit assumer la responsabilité de toute reproduction ou distribution du ou des contenus.

#### **>>> Sauvegarde des données**

Veuillez sauvegarder les données stockées sur ce produit et les conserver dans un endroit sûr. Nous ne sommes pas responsables des données perdues ou endommagées.

#### **>>> Chute/choc**

Ne faites subir aucun choc au Q-ONE et ne le laissez pas tomber. Vous risquez de l'endommager.

#### **>>> Substances étrangères**

N'insérez pas d'objets métalliques ni de substances étrangères inflammables dans le lecteur. Vous risquez de l'endommager.

#### **>>> Démontage/modification**

N'essayez pas de démonter ni de modifier une quelconque partie du Q-ONE. Vous risquez de l'endommager.

Toute modification apportée au produit risque d'annuler sa garantie.

#### **>>> Charge**

Ne placez pas d'objets lourds sur le Q-ONE. Vous risquez de l'endommager.

#### **>>> Produits chimiques**

Ne nettoyez pas le produit au moyen de détergents chimiques. Vous risqueriez d'endommager le Q-ONE.

#### **>>> Eau/humidité**

Ne mettez pas le Q-ONE en contact avec de l'eau ou tout autre liquide.

Vous risquez de déclencher un incendie ou de vous électrocuter. Si un liquide conducteur pénètre dans le Q-ONE, éteignez-le et débranchez immédiatement l'adaptateur électrique.

#### **>>> Aimant ou propriétés magnétiques**

N'installez pas le Q-ONE près d'un champ magnétique. Ce champ risque d'entraîner un dysfonctionnement du produit ou d'endommager les données qui y sont stockées.

#### **>>> Chaleur**

N'exposez pas le Q-ONE aux rayons du soleil et ne l'installez pas près d'une source de chaleur. Ne le laissez pas trop longtemps dans une pièce dont la température est élevée. Vous risquez de l'endommager.

#### **>>> Incendie**

Lorsque vous utilisez le Q-ONE, si vous détectez la présence de fumée ou une odeur inhabituelle, éteignez le produit, débranchez immédiatement l'adaptateur et, si nécessaire, appelez le SAV.

#### **>>> Enfants**

Ne laissez pas les enfants manipuler le Q-ONE. Ils risqueraient de l'endommager.

#### **>>> Alimentation électrique**

Ne branchez pas un trop grand nombre de produits électroniques sur une même prise. Insérez fermement la fiche d'alimentation. Lorsque le produit fonctionne, ne le débranchez pas.

#### **IMPORTANT:**

Installez le disque dur du serveur en utilisant des logiciels installés sur le disque dur avec l'image présente sur le CD-ROM d'installation. Dans l'interface d'administration, accédez à la page Mise à jour de l'image disque (Management> Mise à jour> Image disque). Cliquez sur le bouton Parcourir et ouvrez le fichier d'image disque, qui est situé sur le CD-ROM d'installation à D: \ hdd\_image, où "D" est votre lecteur de CD-ROM. Ensuite, cliquez sur Démarrer pour la mise à jour de l'image du disque. Lorsque l'image du disque a terminé l'installation, le serveur redémarre.

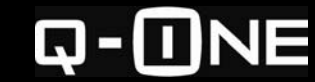

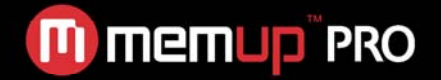

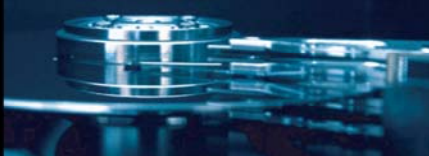

# **VISUALISATION DU PRODUIT**

#### *Vue de devant*

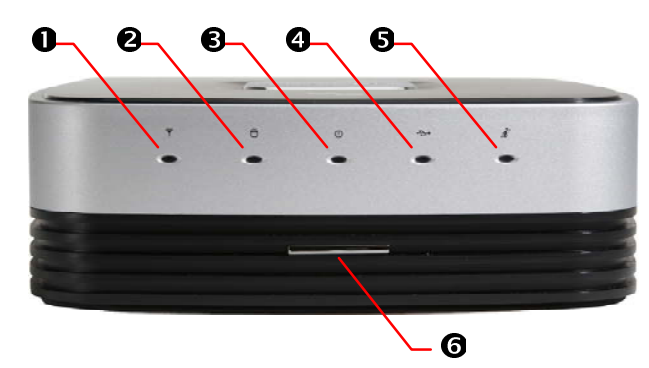

- n **Voyant d'Activité du Réseau Local (LAN) Sans Fil**
- o **Voyant d'Activité du Disque Dur**
- p **Voyant de Mise sous Tension**
- q **Voyant d'Activité USB**
- r **Voyant d'Activité WAN**
- s **Bouton de Mise Sous Tension**

Appuyer pour allumer. Maintenir enfoncé au moins une seconde pour éteindre.

#### *Vue de derrière*

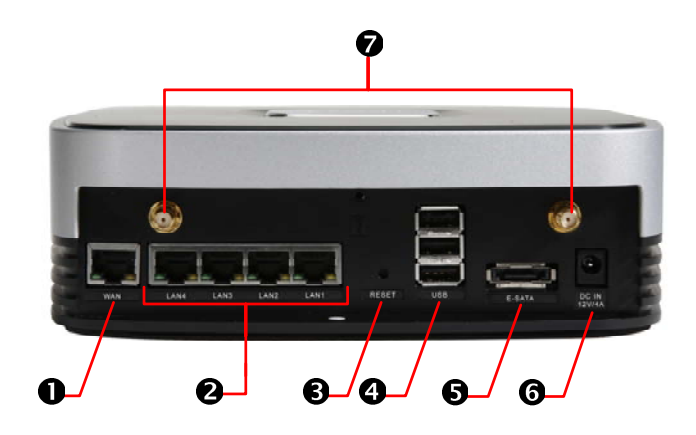

#### **n** Port WAN

Branchement pour votre modem ou routeur.

#### o **Ports LAN**

Branchement pour clients câblés.

#### p **Bouton de Réinitialisation aux Paramètres d'Usine**

Réinitialise tous les paramétrages aux paramètres d'usine par défaut.

#### q **Ports USB 2.0**

Branchement pour les disques durs externes, lecteurs de cartes ou une imprimante connectés par USB. **8 Port eSATA** 

Branchement pour disque eSATA.

#### s **Prise d'alimentation**

**A Montures d'Antenne** (Pour les modèles WIFI uniquement)

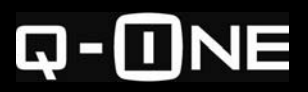

# **CONFIGURER VOTRE Q-ONE**

Votre configuration dépend de l'utilisation que vous faites du Q-One, c'est-à-dire si vous l'utilisez à la fois comme un serveur et un routeur, ou uniquement comme un serveur avec votre propre routeur.

# **CONFIGURER VOTRE Q-ONE COMME UN ROUTEUR**

Avec cette configuration, le Q-One est connecté directement à votre modem à large bande, et vos ordinateurs sont connectés au Q-One (Fig. 1).

#### **Étape 1 : Préparez vos Ordinateurs**

Configurez vos ordinateurs afin d'obtenir une adresse IP automatiquement (en utilisant le DHCP). Les instructions ci-dessous s'appliquent aux ordinateurs fonctionnant sous Windows XP. Pour les autres systèmes, veuillez consulter la documentation fournie avec votre système d'exploitation.

1. Dans le menu Démarrer, cliquez sur « Panneau de Configuration », puis double-cliquez sur « Connexions Réseau ».

2. Pour le modèle sans fil, faites un clic droit sur « Connexion Réseau Sans Fil » puis cliquez sur « Propriétés ». Sinon faites un clic droit sur « Connexion au Réseau Local » puis cliquez sur « Propriétés ».

3. Dans l'onglet Général, cherchez « Cette connexion utilise les éléments suivants » et sélectionnez « Protocole Internet (TCP/IP) ». Double-cliquez dessus.

4. Assurez-vous que les options « Obtenir une adresse IP automatiquement » et « Obtenir les adresses des serveurs DNS automatiquement » sont cochées (Fig. 2).

5. Cliquez sur OK pour fermer la fenêtre des connexions.

#### **Remarque :**

*Si votre connexion Internet utilise le protocole PPPoE (Point-to-Point Protocol over Ethernet), vous devez désactiver*  la fenêtre d'ouverture de session PPPoE, car il sera pris en *charge par votre Q-One. Si votre connexion Internet n'utilise pas de protocole PPPoE, vous pouvez passer à l'étape suivante.* 

1. Dans le menu « Démarrer », cliquez sur « Panneau de Configuration » et sélectionnez « Options Internet ».

2. Dans l'onglet Connexions, sélectionnez « Ne jamais établir de connexion » puis cliquez sur OK (Fig. 3).

#### **Étape 2 : Connecter le Q-One à Votre Modem**

1. Éteignez le modem.

2. Branchez le câble Ethernet dans le port approprié de votre modem et dans le port WAN du Q-One (Fig. 4).

3. Branchez l'adaptateur-secteur du Q-One.

4. Allumez votre modem. Attendez jusqu'à ce que le voyant de connexion Internet du modem soit fixe.

5. Allumez le Q-One en pressant le bouton se trouvant sur la face avant.

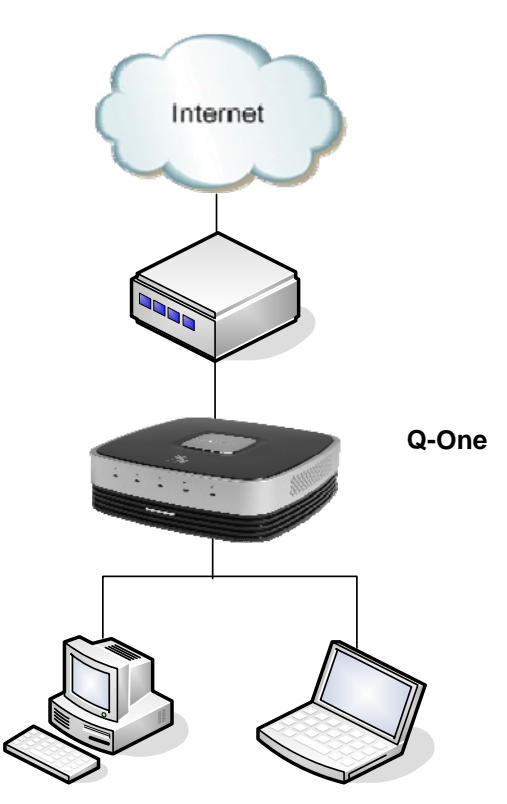

**Figure 1**

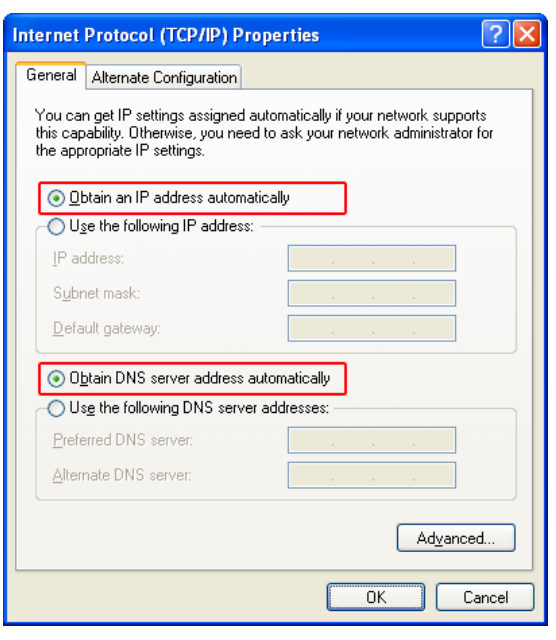

**Figure 2**

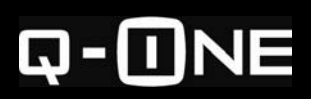

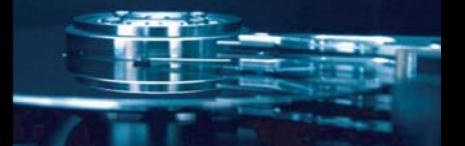

#### **Étape 3 : Connecter Votre Ordinateur au Q-One**

Connexion via un câble Ethernet

- 1. Branchez le câble (Cat 5 ou plus) dans l'un des ports LAN, puis branchez l'autre extrémité du câble dans le port LAN ou Ethernet de votre ordinateur (Fig. 4).
- 2. Si l'ordinateur est éteint, allumez-le.

#### Connexion sans fil (modèle Q-ONE Wifi uniquement)

- 1. Allumez le Q-One.
- 2. Utilisez votre réseau sans fil, identifiez et connectez-vous au réseau sans-fil Q-One portant le nom de réseau (SSID) **Q-One**.

#### **Étape 4 : Configurer les Paramètres Réseau de Votre Q-One**

- 1. Sur l'un des ordinateurs reliés à votre Q-One, ouvrez votre navigateur. Dans la barre d'adresse, tapez l'adresse IP (suivie de : 8090) http://xxx.xxx.x.x:8090/.
- 2. Ouvrez une session en utilisant le nom d'utilisateur et le mot de passe « admin ».
- 3. Dans le menu principal, cliquez sur « Basic Settings » (Paramètres de Base).
- 4. Suivez l'assistant de configuration pour configurer votre connectivité.

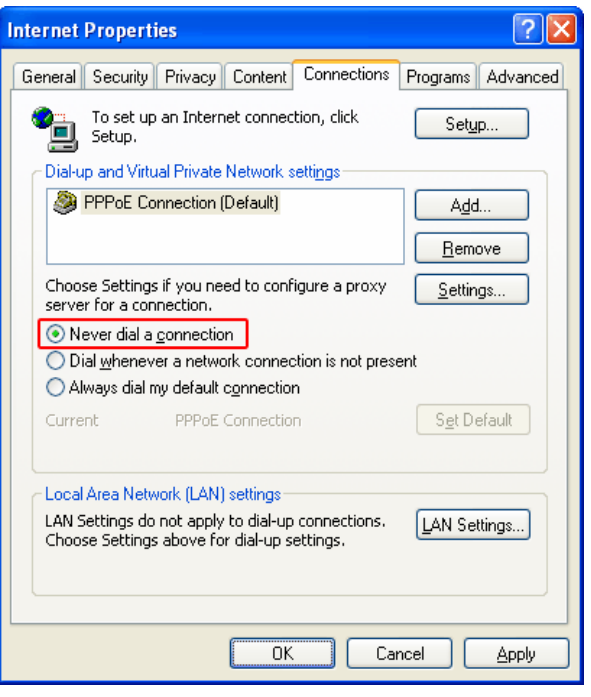

**Figure 3**

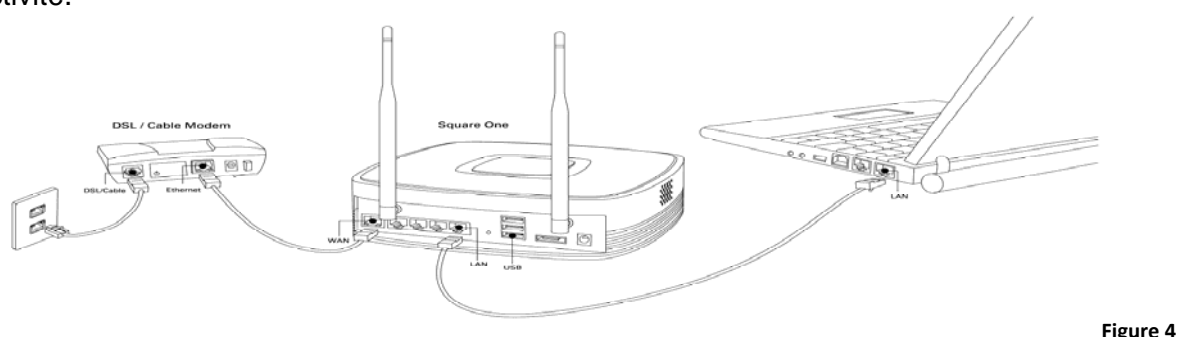

#### **Étape 5 : Vérifier votre Connectivité Internet**

Une fois la configuration terminée, connectez-vous à Internet. Si vous n'arrivez pas à y accéder, vous devrez modifier vos paramètres réseau.

Ouvrez votre navigateur Web, rendez-vous sur http://xxx.xxx.x.x:8090/ (votre adresse IP locale. Le réglage par défaut est http://192.168.10.1:8090 si vous n'avez pas changé le réglage IP local par défaut), ouvrez une session avec le nom d'utilisateur et le mot de passe « admin », puis cliquez sur « Réseau » dans le menu principal, ensuite, complétez les réglages du WAN et du sans fil.

#### **EXPLORATEUR Q-ONE ET INSTALLATION DU DISQUE RESEAU Q-ONE**

Le programme Q-ONE Explorer vous permet d'accéder à votre Q-ONE à partir d'un emplacement distant. Lorsque vous êtes sur Internet, vous pouvez ouvrir le programme Q-ONE Explorer installé sur votre ordinateur. Tapez le DNS dynamique (voir page 6) ou l'adresse de votre Q-ONE IP statique pour vous connecter à votre compte d'utilisateur.

Le Q-ONE lecteur réseau, laisse accès à votre Q-ONE dans un réseau local (pour IP statique uniquement). Installation de programme

Tapez http//:xxx.xxx.xxx:8090 (votre adresse IP locale. Le réglage par défaut est http://192.168.10.1:8090 si vous n'avez pas changé le réglage IP local par défaut)

- z Cliquez sur Q-ONE Explorer pour télécharger le programme et l'installer dans votre PC
- z Cliquez sur Q-UN RESEAU pour télécharger le programme et l'installer dans votre PC

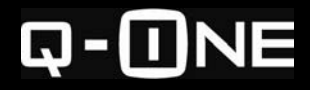

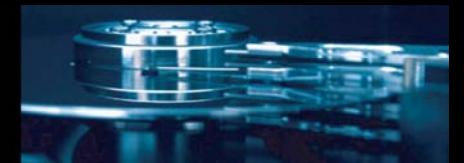

# **INSTALLER VOTRE Q-ONE DERRIÈRE UN ROUTEUR EXTERNE**

Vous projetez d'utiliser votre Q-One en tant que serveur uniquement, avec un routeur externe. Dans cette configuration, vos ordinateurs et le Q-One seront reliés à votre routeur et vous accèderez au Q-One via un routeur externe (Fig. 5).

#### **Remarque**

*Si vous installez votre Q-One derrière un autre routeur, vous ne pourrez pas accéder au Q-One à distance (par Internet) sauf si vous configurez votre routeur de sorte à réacheminer certains ports réseau vers le Q-One.* 

*Veuillez consulter la rubrique Accéder au serveur à distance via un routeur externe et la documentation de votre routeur pour de plus amples informations.* 

#### **Étape 1 : Configurer Votre Q-One afin d'utiliser une Adresse IP Fixe**

Vous devez configurer une adresse IP fixe sur l'interface WAN du Q-One afin de pouvoir toujours y accéder avec la même adresse IP. Pour ce faire, reliez temporairement un PC directement au Q-One afin d'accéder à l'interface administrateur (admin). Ensuite, déconnectez le PC du Q-One.

- 1. Branchez l'adaptateur-secteur du Q-One.
- 2. Pressez le bouton se trouvant sur la face avant et attendez que votre Q-One démarre.
- 3. Reliez un ordinateur en branchant le câble Ethernet dans l'un des ports LAN et dans un port LAN ou Ethernet de votre ordinateur.
- 4. Sur l'ordinateur ainsi connecté, ouvrez votre navigateur, puis dans la barre d'adresse tapez http://xxx.xxx.x.x:8090/ (votre adresse IP locale. Le réglage par défaut est http://192.168.10.1:8090 si vous n'avez pas changé le réglage IP local par défaut).
- 5. Ouvrez une session avec le nom d'utilisateur et le mot de passe « admin ».
- 6. Dans le menu, cliquez sur « Paramètres de Base» (Fig. 6).
- 7. Définissez le « Mode WAN » sur « IP fixe ».
- 8. Dans « Adresse IP », entrez l'adresse IP que vous voulez que votre Q-One utilise. Assurez-vous que l'adresse que vous indiquez n'est pas déjà utilisée. L'adresse ne doit pas correspondre aux adresses attribuées aux clients DHCP.
- 9. Saisissez les valeurs appropriées dans « Masque de sous Réseau» et « Passerelle par défaut » (255.255.255.0 correspond normalement au masque utilisé par l'adresse IP LAN de votre routeur).
- 10. Dans le champ « Serveur DNS 1 », entrez l'adresse IP LAN de votre routeur.

Si vous le souhaitez, vous pouvez entrez des adresses de serveurs DNS de secours dans « Server DNS 2 » et « Server DNS 3 ».

11. Cliquez sur Sauvegarder.

Vous pouvez maintenant débrancher l'ordinateur de votre Q-One.

#### **Étape 2 : Connecter le Q-One à Votre Routeur**

Branchez une extrémité du câble Ethernet dans le port WAN du Q-One et l'autre dans l'un des ports LAN de votre routeur.

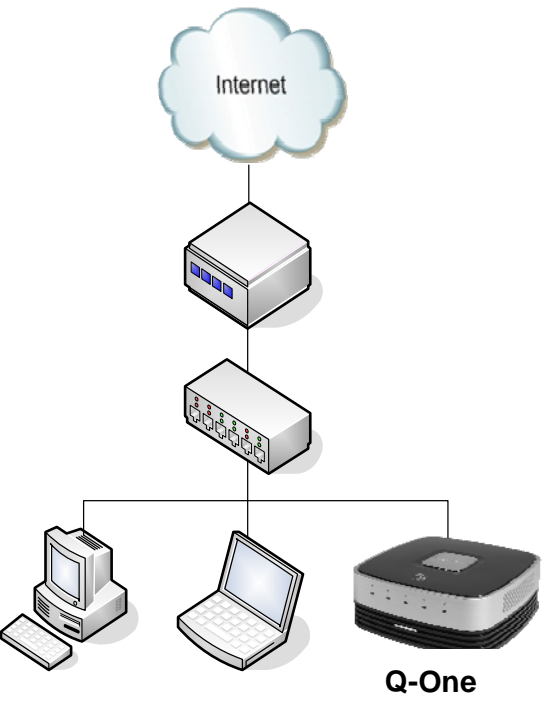

**Figure 5**

# **Astuce**

Au lieu d'utiliser une adresse IP WAN fixe, vous pouvez obtenir le même résultat en configurant votre routeur pour attribuer une adresse IP fixe au Q-One, sur la base de son adresse MAC WAN. (Souvent appelé *DHCP Statique* ou *DHCP Fixe*.). L'adresse MAC WAN est inscrite en bas du serveur. Veuillez consulter la documentation de votre routeur pour de plus amples informations.

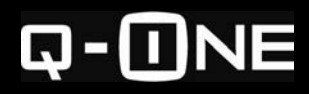

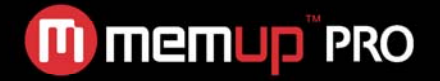

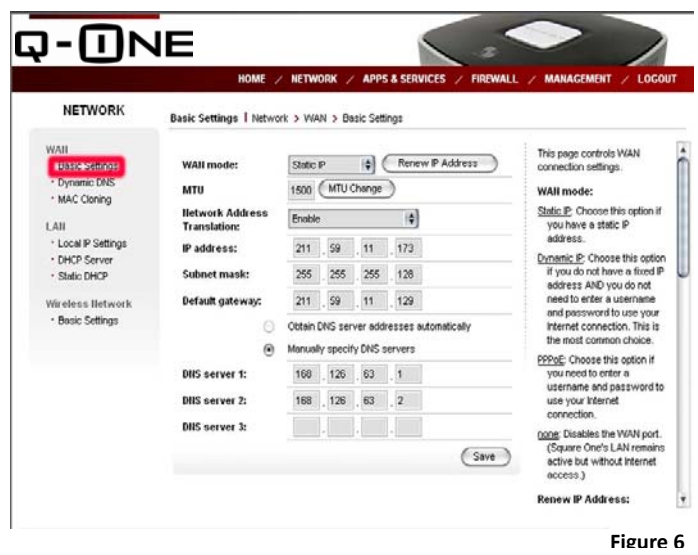

#### **Étape 3 : Vérifier la Connectivité**

Vérifiez si vous pouvez accéder au Q-One par le biais du routeur. Sur l'un des ordinateurs reliés au routeur (pas relié directement au Q-One), ouvrez votre navigateur et essayez d'afficher la page d'accueil du Q-One en tapant **http://***adresse\_ip*, en remplaçant *adresse\_ip* par l'adresse IP WAN fixe que vous avez attribuée au Q-One.

Par exemple, si vous lui avez attribué l'adresse 192.168.1.100, tapez **http://192.168.1.100** dans la fenêtre de votre navigateur. Vous devriez voir apparaître la page d'accueil par défaut du serveur.

Si vous n'arrivez pas à y accéder, redémarrez le Q-One. Éteignez-le puis appuyez sur le bouton se trouvant sur le devant pour le rallumer. Attendez au moins deux minutes pour que le service Web soit prêt, puis essayez de nouveau d'accéder à la page d'accueil par défaut.

#### **CONFIGURER LE DNS DYNAMIQUE**

Cette page contrôles le DNS dynamique (DDNS) updater inclut dans le Q-One. Lorsque cette option est activée, la mise à jour DDNS permet d'attribuer un nom de domaine à votre serveur de Q-ONE, même si vous n'avez pas d'adresse IP statique. Pour utiliser la mise à jour DDNS, vous devez disposer d'un compte auprès d'un service DDNS supporté (ex, site recommandé: http://www.dyndns.com).

Si vous souhaitez accéder (vous ou d'autres) au Q-One à distance—par Internet—et que vous ne disposez pas d'une adresse IP publique fixe, vous devez configurer votre Q-One afin qu'il envoie les adresses IP actualisées vers un service de DNS Dynamique (DDNS).

Ensuite, vous pourrez accéder à votre Q-One via une adresse Internet précise, même si son adresse IP publique change.

#### **Remarque**

*Si votre Q-One se trouve derrière un autre routeur, n'autorisez pas la mise à jour du DNS Dynamique. Veuillez consulter la documentation de votre routeur.* 

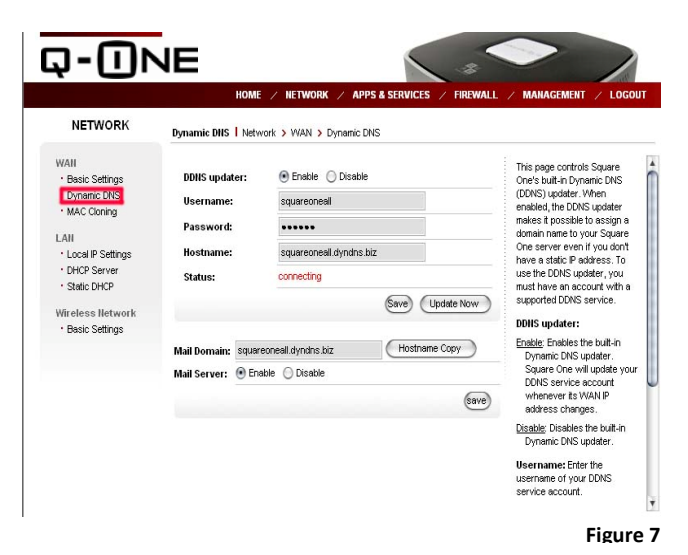

Avant de pouvoir utiliser l'option de mise à jour du DDNS, vous devez créer un compte auprès du fournisseur de DNS Dynamique. Sur la page admin, vérifiez le « Fournisseur DNS Dynamique » afin de savoir quels services sont supportés.

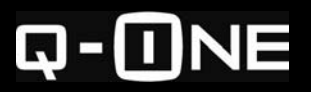

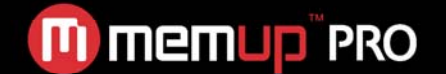

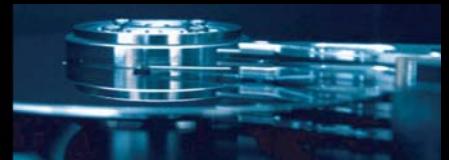

#### **Configurer la mise à jour du DNS Dynamique**

- 1. Accédez à l'interface admin de votre Q-One via l'adresse http://xxx.xxx.x.x:8090/.
- 2. Cliquez sur « Réseau ». Ensuite cliquez sur « DNS Dynamique » (Fig. 7).
- *3.* Cliquez sur « Mises à jour du DNS Dynamique », puis sur « Autoriser »*.*
- 4. Choisissez un fournisseur DDNS puis entrez votre nom d'utilisateur, votre mot de passe ainsi que votre nom d'hôte.
- 5. Cliquez sur Sauvegarder.

### **AJOUTER DES COMPTES UTILISATEURS**

Si vous voulez partager votre Q-One, créez un compte pour chaque utilisateur et contrôlez l'espace disque du dossier partagé.

- 1. Accédez à l'interface admin via http://xxx.xxx.x.x:8090/.
- 2. Dans le menu principal, cliquez sur « Gestion » et dans « Utilisateurs et Groupes », cliquez sur « Utilisateurs » (Fig. 8).
- 3. Saisissez un nom d'utilisateur, un mot de passe, et une description (facultative) dans les champs appropriés.
- 4. Si vous souhaitez avoir votre propre dossier, cochez « Créer un dossier privé ».
- 5. Si vous voulez limiter l'espace disque interne, cochez « Autoriser les quotas de disque » et entrez la limite en Mo.

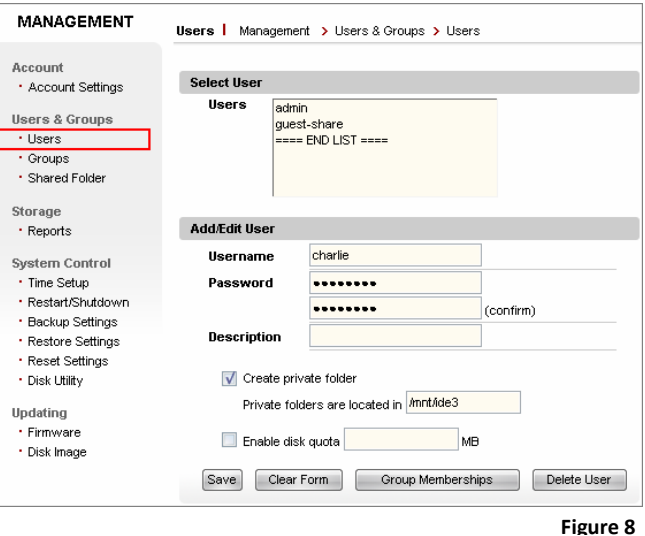

- 6. Cliquez sur Sauvegarder.
- 7. Répétez les étapes 3 à 6 pour chaque compte utilisateur que vous voulez créer.

Vous pouvez créer des dossiers partagés et décider quels utilisateurs y auront accès.

Vous pouvez également créer des *groupes* d'utilisateurs, vous permettant ainsi d'accorder ou de refuser l'accès à des fichiers partagés précis à plusieurs utilisateurs à la fois. Pour de plus amples informations, veuillez consulter la rubrique *Gérer les utilisateurs, groupes et fichiers partagés*.

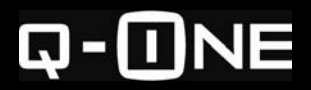

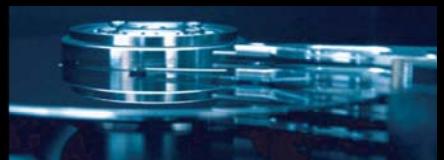

# **UTILISER VOTRE Q-ONE**

### **UTILISER LES PARTAGES RÉSEAU**

En tant que périphérique de stockage en réseau NAS (*network-attached storage*), votre Q-One peut fournir à la fois un espace de stockage privé et un espace de stockage partagé aux utilisateurs du réseau.

Aux plus hauts niveaux, l'espace de stockage de l'utilisateur est divisé en deux sortes de dossiers : *dossiers privés* et *dossiers partagés*. Les partages réseau peuvent contenir à la fois des fichiers et des dossiers.

Un dossier privé n'est accessible que par son utilisateur (l'utilisateur dont le nom est le même que celui du dossier). Un dossier partagé est accessible par tous les utilisateurs, certains utilisateurs ou aucun utilisateur. Vous pouvez contrôler qui a accès à la page « Shared Folders » (Dossiers Partagés) de l'interface admin (voir *Gérer des utilisateurs, groupes, et partages*).

Par défaut, votre Q-One est accompagné d'un dossier privé **admin** (détenu par l'administrateur du serveur), et un dossier partagé **public**, déjà créés.

Vous pouvez créer davantage de dossiers partagés sur l'interface admin. Lorsque vous créez un nouveau compte utilisateur, vous pouvez également créer un nouveau dossier privé.

À partir d'un PC, vous pouvez visualiser tous les dossiers partagés disponibles :

- 1. Dans le menu Démarrer, cliquez sur Exécuter pour ouvrir une boîte de dialogue.
- 2. Tapez \\Q-One et appuyez sur Entrée (Fig. 9). (Si vous y accédez via un routeur externe, remplacez « Q-One » par l'adresse IP WAN du serveur.). Une fenêtre s'ouvre, affichant tous les partages.

**Astuce**

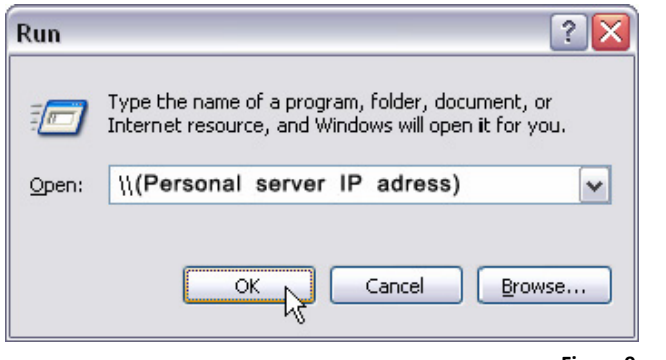

**Figure 9**

Si vous n'arrivez pas à accéder aux dossiers partagés de votre Q-One à partir d'un PC, vous devrez peut-être autoriser le Client pour Microsoft Networks sur l'interface réseau de votre PC. Comment faire sous Windows XP : Sur votre bureau, faites un clic droit sur "Connexions Réseau", et choisissez "Propriétés". (Si vous n'avez pas d'icone *Mes Connexions Réseau* sur votre bureau, cliquez sur *Démarrer* > *Exécuter*, tapez *"ncpa.cpl",* et appuyez sur Entrée.) Faites un clic droit sur votre connexion réseau active et sélectionnez *Propriétés*.

Double cliquez sur un dossier partagé pour l'ouvrir. Entrez un nom d'utilisateur et un mot de passe. Vous pouvez saisir ceux de n'importe quel utilisateur autorisé à accéder au dossier partagé. Si vous n'avez créé encore aucun compte, vous pouvez accéder au dossier partagé en tant qu'« admin » avec le mot de passe administrateur (par défaut, « admin »).

#### **Remarque :**

*Pour accéder à votre Q-One via un routeur externe, vous ne pouvez le nommer par son nom d'hôte (« Q-One »).Vous devez nommer le serveur par son adresse IP WAN.* 

*Par exemple, pour visualiser tous les partages disponibles sur le serveur, si l'adresse IP WAN du serveur est 192.168.1.100, vous devez taper \\192.168.1.100.* 

#### **Accéder à un dossier partagé sous Windows**

Pour accéder directement à un dossier partagé spécifique, saisissez une adresse réseau de type :

#### **\\***nomhôte***\***nom\_partage*

Le Nom d'Hôte par défaut est « Q-One », et le *nom\_partage* est le nom du dossier partagé ou privé auquel vous souhaitez accéder. Par exemple, pour accéder au dossier partagé **public**, vous devez taper \\Q-One\public. Il vous sera demandé d'entrer le nom d'utilisateur et le mot de passe, à moins que vous n'ayez préalablement demandé à Windows de retenir votre mot de passe.

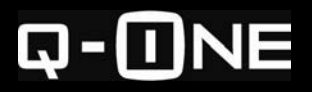

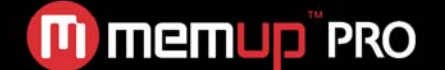

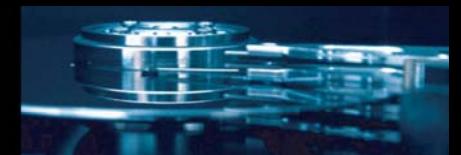

Si vous accédez au Q-One via un autre routeur, entrez une adresse réseau de type : **\\***adresse\_ip***\***nom\_partage*

*Adresse\_ip* correspond à l'adresse IP WAN de votre Q-One.

Vous pouvez entrer une adresse réseau dans la fenêtre **Exécuter** ou dans Windows Explorer si vous voulez parcourir ou gérer les fichiers et dossiers partagés.

Si vous voulez sauvegarder ou ouvrir un fichier partagé directement, vous pouvez entrer l'adresse réseau du dossier partagé dans le champ **Ouvrir** ou **Enregistrer Sous** de la boîte de dialogue de l'application.

#### **Accéder à un dossier partagé sous Mac OS X ou Linux**

Pour accéder à un dossier de partage spécifique sur un ordinateur Mac OS X ou Linux, entrez une adresse réseau de type : **smb://***nomhôte***/***nom\_partage* ou **smb://***adresse\_ip***/***nom\_partage*

*Le Nom d'Hôte* par défaut est « Q-One », *l'adresse\_ip* correspond à l'adresse IP WAN de votre Q-One (nécessaire si vous accédez au serveur via un routeur externe), et *nom\_partage* correspond au nom du dossier partagé ou privé auquel vous souhaitez accéder. Après cela, il vous sera demandé de saisir un nom d'utilisateur et un mot de passe.

Sous Mac OS X, vous pouvez saisir l'adresse réseau dans la boîte de dialogue « Connecter au Serveur ». Pour entrer une adresse réseau sous Linux, veuillez consulter la documentation relative à votre réseau Linux.

**Etablir une correspondance entre un dossier partagé et une lettre de lecteur (Windows uniquement)**  Vous pouvez attribuer une lettre désignant un lecteur à un dossier partagé spécifique afin d'y accéder facilement par la suite. (*Connecter un lecteur réseau*) Après avoir attribué une lettre de lecteur, vous pouvez y accéder facilement via le lecteur réseau de Windows Explorer.

Il n'est pas possible d'attribuer une lettre de lecteur au Q-One. Cela n'est possible que pour les dossiers partagés individuels.

Pour établir une correspondance entre un dossier partagé et une lettre de lecteur sous Windows XP :

- 1. Sur le bureau, faîtes un clic droit sur « Connexions Réseau » et choisissez « Connecter un lecteur réseau ». (Si vous n'avez pas cette icône sur le bureau, ouvrez Windows Explorer et cliquez sur Outils > Connecter un lecteur réseau.)
- 2. Choisissez la lettre désignant le lecteur que vous souhaitez utiliser, entrez l'adresse réseau du dossier partagé et cliquez sur Terminer. (Fig. 10)
- 3. Il vous sera demandé d'entrer un nom d'utilisateur et un mot de passe. Vous pouvez entrer n'importe quel nom d'utilisateur autorisé à accéder au dossier partagé.

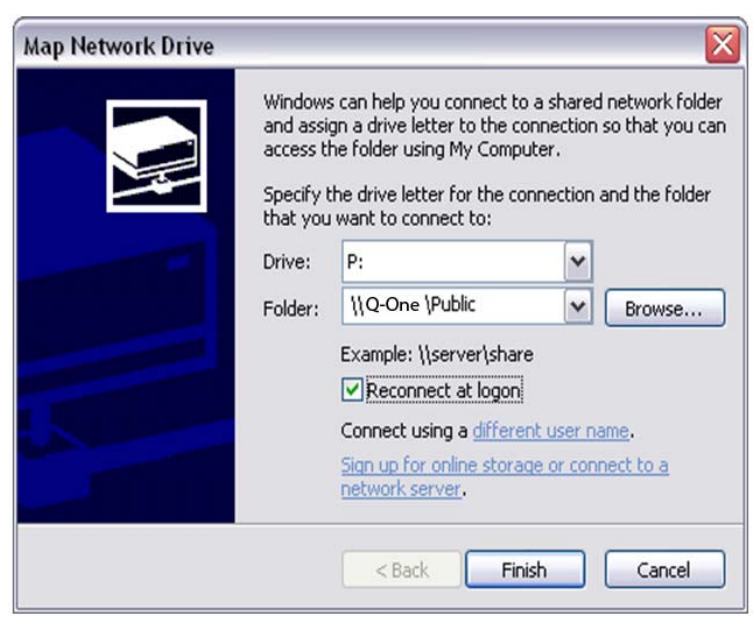

**Figure 10**

#### **Remarque**

*Si vous modifiez le nom d'hôte de votre Q-One après avoir connecté un lecteur réseau, vous devrez déconnecter le lecteur réseau et le reconnecter en utilisant le nouveau nom d'hôte. Pour déconnecter un lecteur réseau, faites un clic droit dessus.* 

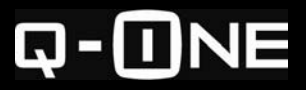

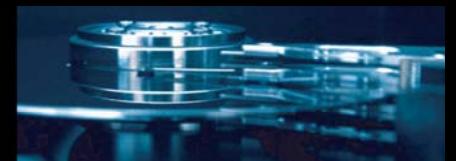

# **UTILISER DES PÉRIPHÉRIQUES EXTERNES DE STOCKAGE**

Vous pouvez connecter plusieurs types de périphériques externes de stockage tels que des lecteurs USB, des lecteurs de carte mémoire USB, et des disques eSATA pour copier vos fichiers sur le serveur ou pour augmenter votre espace de stockage.

#### **Utiliser un lecteur USB**

Vous pouvez connecter jusqu'à trois lecteurs USB simultanément.

Les systèmes de fichiers supportés pour les lecteurs USB sont : FAT, FAT32, NTFS (read only), ext2, ext3, et XFS.

Chaque lecteur USB que vous connectez apparaît comme un dossier partagé nommé **usb1**, **usb2**, ou **usb3** (selon les éléments connectés). Si un lecteur USB dispose de plus d'une partition, seule la première partition sera disponible.

Pour accéder à un lecteur USB connecté, utilisez l'adresse réseau **\\Q-One\usb1** (ou **usb2** ou **usb3**), en remplaçant le nom d'hôte actuel si vous l'avez modifié. Vous pouvez également attribuer une lettre de lecteur au lecteur USB.

#### **Utiliser un lecteur de carte mémoire USB**

Vous pouvez connecter jusqu'à trois lecteurs de carte mémoire sur votre Q-One. Les types de systèmes de fichiers supportés sont les mêmes que pour les lecteurs USB.

Une fois connecté, le lecteur de carte mémoire apparaît comme un dossier partagé nommé **usb1**, **usb2**, ou **usb3** (selon les éléments USB connectés).

Vous pouvez accéder au contenu du lecteur de carte mémoire à l'adresse réseau **\\Q-One\usb1** (ou **usb2** ou **usb3**), en remplaçant le nom d'hôte actuel si vous l'avez modifié.

Si vous connectez le lecteur avec plus d'une carte à l'intérieur, le serveur n'en reconnaître qu'une.

#### **Remarque**

*Si vous remplacez la carte sans déconnecter le lecteur, la nouvelle carte ne sera pas reconnue.* 

#### **Utiliser un lecteur eSATA**

Vous pouvez connecter un lecteur SATA Externe (eSATA) sur le port eSATA de votre Q-One.

Les systèmes de fichiers supportés pour les lecteurs eSATA sont : FAT, FAT32, NTFS (read only), ext2, ext3, et XFS.

Lorsqu'un lecteur eSATA est connecté, il apparaît comme un dossier partagé nommé **esata1**.

Si le lecteur dispose de plus d'une partition, seule la première partition sera disponible comme dossier partagé.

Pour accéder à un lecteur eSATA connecté, utilisez l'adresse réseau **\\Q-One\esata1**, en remplaçant le nom d'hôte actuel si vous l'avez modifié.

Vous pouvez également attribuer une lettre de lecteur au lecteur eSATA drive, comme vous le feriez pour tout autre périphérique.

# **PARTAGER UNE IMPRIMANTE USB**

Si vous connectez une imprimante USB compatible, vous pouvez l'utiliser à partir de n'importe quel ordinateur se trouvant sur le réseau local du serveur.

La plupart des imprimantes sont compatibles, mais certaines caractéristiques telles que la signalisation du niveau d'encre ne sont pas supportées.

Certaines imprimantes multifonctions (IMF) sont également compatibles, mais uniquement aux fins d'impression, vous ne pourrez utiliser la fonction scan ou fax.

En général, si une imprimante est compatible avec d'autres serveurs d'impression USB utilisant un « raw socket », un « port 9100 », ou une technologie compatible HP JetDirect, elle devrait fonctionner avec votre Q-One. Vous ne pouvez partager qu'une imprimante à la fois.

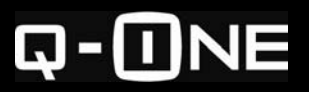

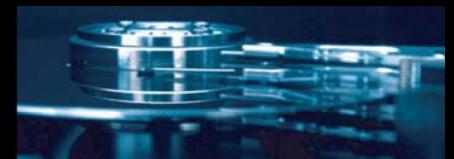

#### **Ajouter une imprimante partagée à votre ordinateur**

Tout d'abord, vous devez enregistrer ou ajouter l'imprimante à votre ordinateur, en installant le pilote d'imprimante approprié, exactement comme vous le feriez si elle était directement reliée à votre ordinateur. N'installez pas le driver sur le Q-One mais sur votre ordinateur.

#### Différentes façons d'ajouter une imprimante partagée à votre ordinateur

Pour ajouter une imprimante partagée à votre ordinateur, choisissez la *méthode imprimante réseau* ou la *méthode port TCP/IP :*

La méthode imprimante réseau est plus intuitive et requiert moins d'étapes, mais elle n'est pas recommandée car elle est souvent lente d'utilisation. La méthode port TCP/IP est plus longue à ajouter, mais est plus rapide lorsque vous utilisez l'imprimante.

Si vous utilisez un système d'exploitation autre que Windows, veuillez consulter la documentation relative à votre système d'exploitation.

Ajouter une imprimante partagée en utilisant un port TCP/IP

- 1. Dans le menu Démarrer, cliquez sur Exécuter pour ouvrir une boite de dialogue.
- 2. Tapez « control printers ». Une fenêtre s'ouvre.
- 3. Cliquez sur « Ajouter une imprimante ». La boîte de dialogue de l'Assistant s'ouvre.
- 4. Choisissez « Une imprimante locale connectée à cet ordinateur ». *Décochez* la case intitulée « Détection et installation automatique de l'imprimante Plug-and-Play ». (Fig. 11).
- 5. Cochez « Créer un nouveau port ». Dans le menu déroulant, sélectionnez « Standard TCP/IP Port » (Fig. 12). L'« Assistant Ajout de port d'imprimante TCP/IP standard » s'ouvre.
- 6. Dans la case « Nom d'imprimante ou adresse IP », tapez Q-One (Fig. 13). (Remarque : Si vous êtes connecté à votre Q-One via un autre routeur, entrez l'adresse IP WAN du Q-One.)
- 7. Dans « Type de dispositif », cochez « Personnalisé ».
- 8. Cliquez sur Terminer pour retourner dans l'Assistant Ajout d'une imprimante. Ensuite, suivez les mêmes étapes que celles que vous effectueriez pour ajouter une imprimante directement reliée

Ajouter une imprimante partagée comme imprimante réseau

- 1. Dans le menu Démarrer, cliquez sur Exécuter pour ouvrir la boîte de dialogue.
- 2. Tapez « control printers ». Une fenêtre s'ouvre.

à votre ordinateur.

- 3. Cliquez sur « Ajouter une imprimante ». La boîte de dialogue « Assistant Ajout d'imprimante » s'ouvre.
- 4. Choisissez « Une imprimante réseau ou une imprimante connectée à un autre ordinateur » (Fig. 14).
- 5. Sélectionnez « Connexion à cette imprimante » puis, dans le champ « Nom » tapez \\Q-One\printer (Fig. 15).

**Remarque :** Si vous vous connectez à votre Q-One par le biais d'un autre routeur, remplacez l'adresse IP WAN du serveur pour « Q-One »). La boîte de dialogue « Se connecter à l'imprimante » s'ouvre.

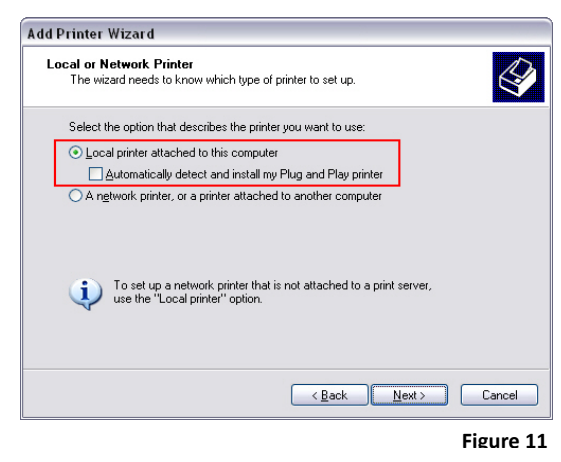

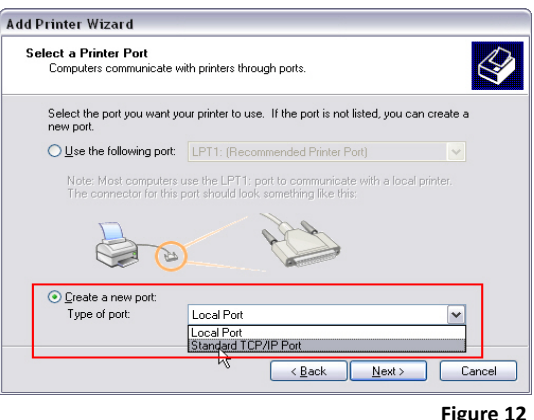

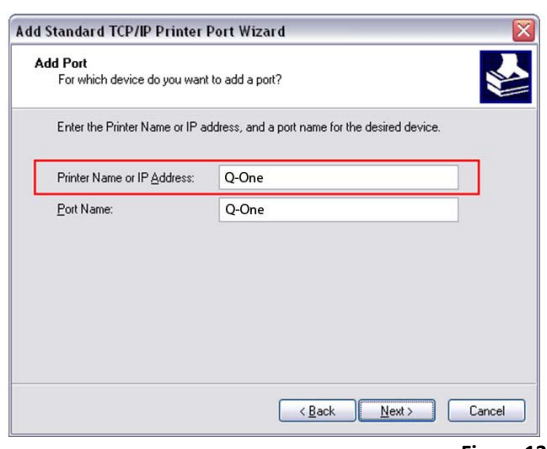

**Figure 13**

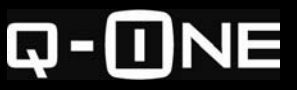

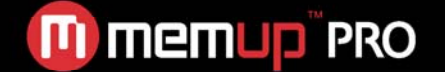

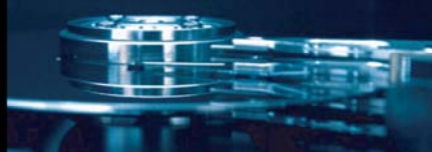

- 6. Une deuxième boîte de dialogue « Assistant Ajout d'imprimante » s'ouvre.
- 7. Si le pilote d'imprimante approprié est déjà installé sur l'ordinateur, sélectionnez le nom du fabriquant et le modèle de l'imprimante, et passez à l'Étape 10.
- 8. Cliquez sur À partir d'un CD. La boîte de dialogue « Installation à partir d'un Disque » s'ouvre.
- 9. Cliquez sur Parcourir. Trouvez le fichier contenant le pilote d'imprimante approprié. Une troisième boîte de dialogue « Assistant Ajout d'imprimante » s'ouvre.
- 10. Choisissez l'imprimante appropriée, une boîte de dialogue « Accord de Licence du Logiciel » apparaît.
- 11. Cliquez sur Terminer pour fermer l'« Assistant Ajout d'imprimante ». Lorsque vous quittez l'« Assistant Ajout d'imprimante », l'imprimante partagée apparaît dans la fenêtre « Imprimantes et télécopieurs » comme imprimante sur Q-One.

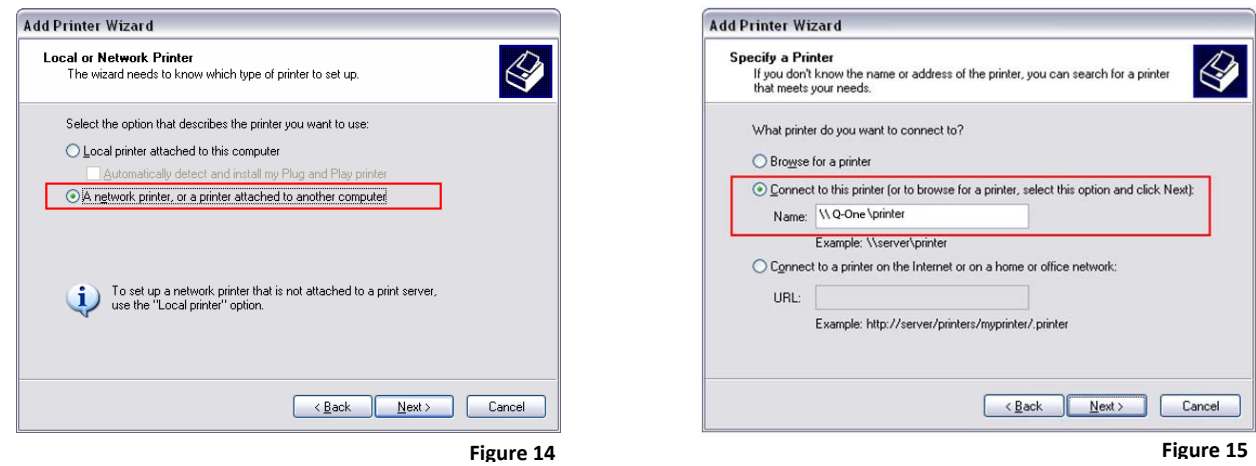

Imprimez simplement comme si l'imprimante était directement connectée à votre ordinateur.

# **GÉRER LES UTILISATEURS, GROUPES, ET DOSSIERS PARTAGÉS**

#### **Pourquoi créer des comptes utilisateurs, groupes ou dossiers partagés supplémentaires ?**  Avantages relatifs aux comptes utilisateurs multiple

Avoir plusieurs comptes utilisateurs accroît la *sécurité* car ainsi les personnes n'étant pas administrateur peuvent accéder aux dossiers partagés sur Q-One sans pouvoir accéder à l'interface admin. Cela empêche les utilisateurs d'effectuer des modifications non souhaitées.

Cela accroît la *confidentialité* car chaque utilisateur peut disposer de son propre dossier privé.

#### Avantages relatifs aux groupes

Les groupes sont pratiques pour accorder ou refuser l'accès à un dossier partagé spécifique à plusieurs utilisateurs en même temps. Par exemple, votre Q-One est utilisé par des adultes et des enfants. Vous souhaitez que seuls les adultes puissent accéder à certains dossiers partagés. Si vous n'avez pas créé de groupe, vous devrez ajouter chaque adulte à la liste d'accès des dossiers partagés et vous n'ajouterez aucun des enfants.

En créant des groupes à l'avance et en plaçant les utilisateurs dans le groupe approprié, vous pourrez attribuer l'accès uniquement au groupe Adultes.

#### Avantages relatifs aux dossiers partagés supplémentaires

Chaque dossier partagé possède sa propre liste d'utilisateurs autorisés. Ainsi, par exemple, vous pouvez faire en sorte qu'un dossier de partage soit accédé par tout le monde, et qu'un autre dossier de partage ne soit accédé que par les adultes. Vous pouvez également contrôler si un utilisateur ou groupe en particulier ne dispose que d'un accès en lecture seule ou d'un accès complet. Avec l'accès en lecture seule, les utilisateurs peuvent ouvrir et copier des fichiers à partir du dossier partagé, mais ne peuvent ajouter, modifier ou effacer les fichiers.

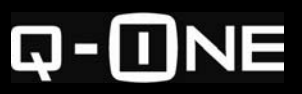

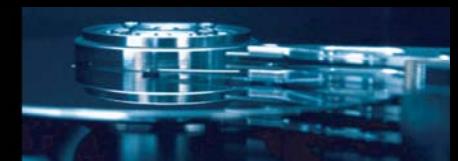

#### **Créer, modifier et effacer des comptes utilisateurs**

Pour créer, modifier ou effacer un compte utilisateur, ouvrez l'interface admin du Q-One http://xxx.xxx.x.x:8090 (votre adresse IP locale. Le réglage par défaut est http://192.168.10.1:8090 si vous n'avez pas changé le réglage IP local par défaut) et cliquez sur **Management > Users & Groups > Users**

(Gestion > Utilisateurs et Groupes > Utilisateurs) (Fig.16). Pour créer un compte utilisateur

- 1. Saisissez un nom d'utilisateur et un mot de passe.
- 2. Attribuez à l'utilisateur un dossier privé en sélectionnant **Create private folder** (Créer un dossier privé).
- 3. Pour limiter l'espace disque interne utilisable par l'utilisateur, cochez **Enable disk quota** (Autoriser les quotas de disque) et entrez l'espace maximum autorisé en MB (Mo).
- 4. Cliquez sur **Save** (Sauvegarder).

#### Pour préciser l'adhésion à un groupe d'utilisateurs

- 1. Choisissez l'utilisateur dans la liste des **Users**  (Utilisateurs), puis cliquez sur **Group Memberships**  (Adhésions au groupe).
- 2. Pour ajouter un utilisateur à un groupe, sélectionnez le(s) groupe(s) dans la liste **Not a member of** (Pas un membre de), puis cliquez sur **Add** (Ajouter).
- 3. Pour retirer un utilisateur d'un groupe, sélectionnez le(s) groupe(s) dans la liste **Not a member of** (Pas un membre de), puis cliquez sur **Remove** (Supprimer).
- 4. Cliquez sur **Save** (Sauvegarder) une fois terminé.

#### Pour éditer ou effacer un compte utilisateur

Sélectionnez l'utilisateur dans la liste **Users** (Utilisateurs).

Modifiez les paramètres du compte si nécessaire, et cliquez sur **Save** (Sauvegarder).

Pour effacer un compte, cliquez sur **Delete User** (Effacer l'utilisateur).

#### **Remarque**

*Lorsque vous effacez un compte utilisateur, le dossier privé relatif n'est pas automatiquement effacé. Vous pouvez accéder à ou effacer ces dossiers en utilisant l'interface de ligne de commande du Q-One. Pour de plus amples informations, voir Accéder à l'interface de ligne de commande*.

#### **Créer, modifier et effacer des groupes**

Pour créer, modifier ou effacer un groupe, ouvrez l'interface admin (http://xxx.xxx.x.x:8090, votre adresse IP locale. Le réglage par défaut est http://192.168.10.1:8090 si vous n'avez pas changé le réglage IP local par défaut) puis cliquez sur **Management > Users & Groups > Groups** (Gestion > Utilisateurs et Groupes > Groupes) (Fig. 17).

#### Pour créer un groupe

Entrez un nom puis cliquez sur **Save** (Sauvegarder).

Pour modifier la liste des membres d'un groupe

- 1. Sélectionnez le groupe dans la liste **Groups** (Groupes) puis cliquez sur **Edit Members** (Editer les membres).
- 2. Pour ajouter un utilisateur à un groupe, sélectionnez l'utilisateur dans la liste **Non-Members**  (Non-membres), puis cliquez sur **Add** (Ajouter).
- 3. Pour retirer un utilisateur d'un groupe, sélectionnez l'utilisateur dans la liste **Members** (Membres), puis cliquez sur **Remove** (Supprimer).
- 4. Lorsque vous avez terminé, cliquez sur **Save** (Sauvegarder).

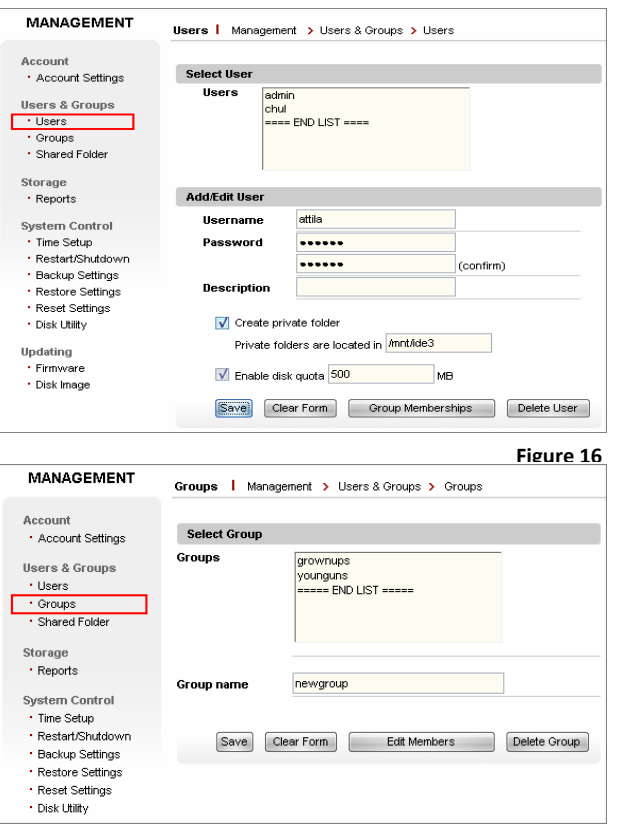

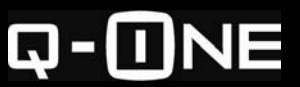

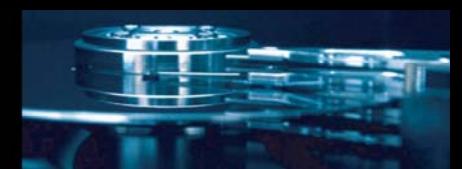

**Figure 18**

#### Pour effacer un groupe

Sélectionnez le groupe dans **Groups list** (Liste des groupes) puis cliquez sur **Delete Group** (Effacer le groupe).

#### **Créer, modifier et effacer des dossiers partagés**

Pour créer, modifier ou effacer des dossiers partagés, ouvrez l'interface admin (http://xxx.xxx.x.x:8090) (votre adresse IP locale. Le réglage par défaut est http://192.168.10.1:8090 si vous n'avez pas changé le réglage IP local par défaut) et cliquez sur **Management > Users & Groups > Shared Folders** (Gestion > Utilisateurs et Groupes > Dossiers Partagés) (Fig. 18).

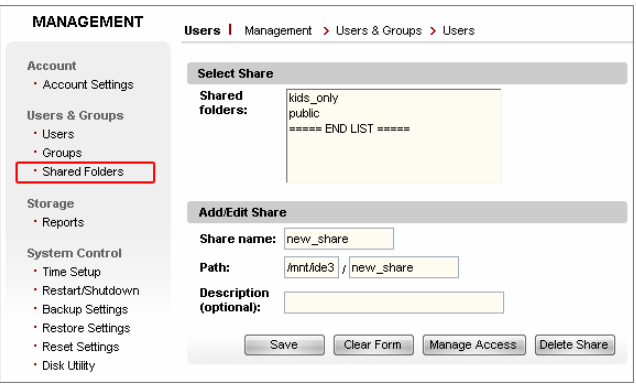

#### Pour créer un dossier partagé

Saisissez un nom pour le dossier partagé puis cliquez sur **Save** (Sauvegarder).

#### Pour contrôler l'accès à un dossier partagé

- 1. Sélectionnez le dossier partagé souhaité dans la liste **Shared folders** (Dossiers partagés), puis cliquez sur **Manage Access** (Gérer l'accès).
- 2. Pour accorder un accès en lecture seule à un utilisateur ou un groupe, sélectionnez l'utilisateur ou le groupe dans la liste **No Access** (Aucun accès), puis cliquez sur **Add R/O** (Ajouter lecture seule).
- 3. Pour accorder un accès complet à un utilisateur ou un groupe, sélectionnez l'utilisateur ou le groupe dans la liste **No Access** (Aucun accès), puis cliquez sur **Add Full** (Ajouter complet).
- 4. Pour refuser l'accès à un utilisateur ou un groupe, sélectionnez l'utilisateur ou le groupe dans la liste **Allowed** (Autorisés) puis cliquez sur **Remove** (Supprimer).
- 5. Une fois terminé, cliquez sur **Save** (Sauvegarder).

#### Accorder un accès complet à tous les utilisateurs

- 1. Sélectionnez le dossier partagé dans la liste **Shared folders** (Dossiers partagés), puis cliquez sur **Manage Access** (Gérer l'accès).
- 2. Sélectionnez **Allow everyone full access** (Autoriser un accès complet à tout le monde) puis cliquez sur **Save** (Sauvegarder).

#### Pour effacer un dossier partagé

Sélectionnez le dossier partagé dans la liste **Shared folders** (Dossiers partagés) puis cliquez sur **Delete Share** (Effacer le dossier partagé).

#### **Remarque**

*Lorsque vous effacez un dossier partagé en utilisant l'interface admin, le dossier n'est pas effacé sur le disque dur. Vous pouvez accéder à ou effacer ces dossiers en utilisant l'interface de ligne de commande Q-One. Pour de plus amples informations, voir Accéder à l'interface de ligne de commande*.

### **UTILISER LE CLIENT BITTORRENT**

Votre Q-One dispose d'un client BitTorrent intégré, qui peut télécharger des fichiers à partir du réseau de partage de fichiers peer-to-peer (P2P) de BitTorrent. L'interface utilisateur du client est intégrée à l'interface admin.

Sur un ordinateur connecté au Q-One, ouvrez votre navigateur et rendez-vous sur http://xxx.xxx.x.x:8090. Dans le menu principal, cliquez sur **Apps & Services** (Applications et services), puis cliquez sur **BitTorrent Client** (Client BitTorrent) (Fig. 19).

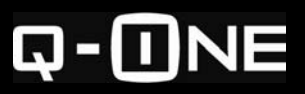

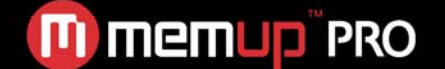

Sur la page **BitTorrent Client** (Client BitTorrent), vous pouvez ajouter un fichier torrent à télécharger, visualiser la progression des fichiers torrent que vous êtes en train de télécharger, et interrompre ou annuler un fichier torrent. Vous pouvez également préciser la vitesse maximum de téléchargement (download et upload), en contrôlant la largeur de bande utilisée par le client BitTorrent.

Le client BitTorrent télécharge des fichiers contenus dans des torrents vers le dossier **btdownload** à l'adresse réseau \\Q-One\public\btdownload. Dès que vous commencez à télécharger, le programme client créé des fichiers contenus dans le torrent à leur taille finale ; vous ne pouvez visualiser la taille d'un fichier dans le dossier **btdownload** tant qu'il n'est pas fini de télécharger.

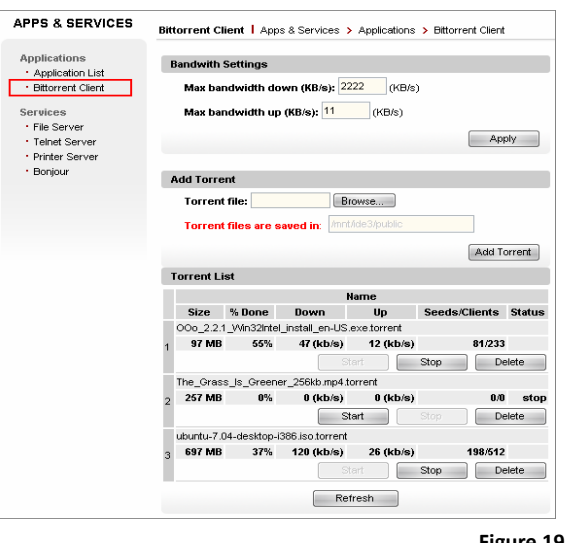

**Figure 19**

#### **Remarque**

Le client BitTorrent stocke des *fichiers .torrent* (qui contiennent des informations, requises par le client BitTorrent) sur *\\Q-One\public*, ainsi que des *fichiers .runtime* (fichiers générés par le client aux fins de suivi).

N'effacez pas ces fichiers tant que vous n'avez pas fini de télécharger le torrent à partir du réseau.

#### **Travailler avec des torrents**

Avant de télécharger un torrent, vous devez d'abord télécharger un fichier **.torrent** sur votre ordinateur à partir de sources torrents. Ensuite, vous transférez le fichier .torrent vers le Q-One en utilisant l'interface Client et commencez le téléchargement.

#### Pour ajouter un torrent :

Sur un ordinateur connecté, téléchargez un fichier .torrent et sauvegardez-le.

#### **ATTENTION:**

L'application n'est pas fournie par Memup. Pour toutes les applications, vous devez vous renseigner auprès du site officiel du logiciel afin de récupérer le manuel d'utilisation.

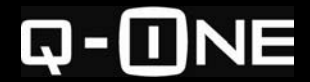

l

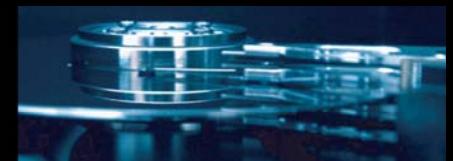

# **UTILISER LES APPLICATIONS WEB**

Votre Q-One est compatible avec plusieurs applications du web gratuites et libres. Merci de vous référer à la page 26 pour mettre à jour l'Image disque et vous pouvez utiliser les applications listées ci-dessous.

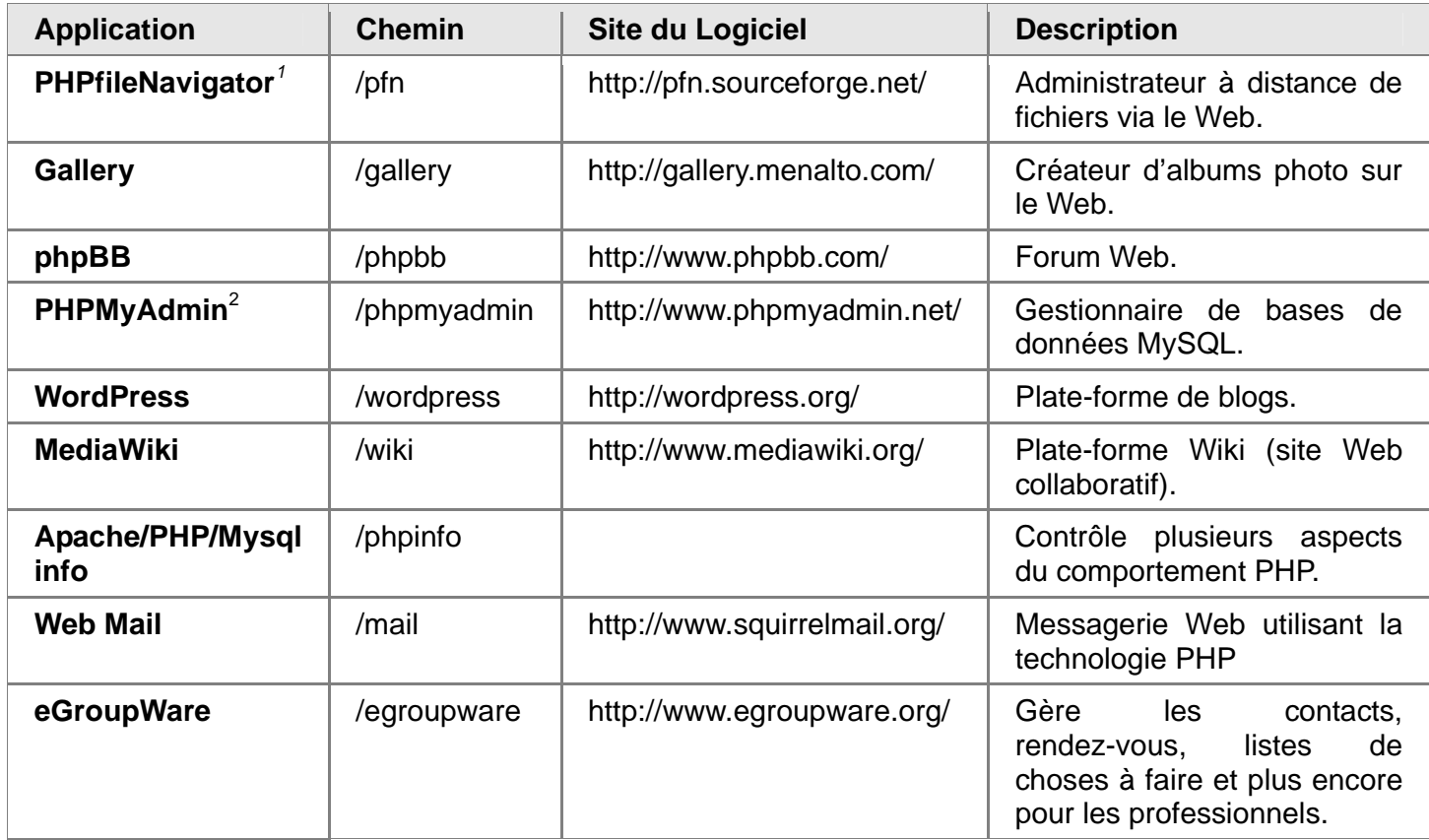

Les « chemins » mentionnés dans le tableau ci-dessus indiquent l'emplacement de chaque application relatif à l'*URL* de votre Q-One qui est tout simplement l'adresse IP publique de votre Q-One ou le nom de domaine précédé par les caractères « http:// »— (l'adresse Web du Q-One).

Par exemple, si l'adresse IP publique est 208.67.219.137, votre URL sera http://208.67.219.137.

Pour accéder à WordPress, l'URL exact sera **http://208.67.219.137/wordpress**.

La plupart de ces applications nécessitent une identification, afin d'ajouter ou éditer du contenu. Certaines autres exigent que vous vous identifiiez uniquement pour effectuer des tâches administratives, comme ajouter et gérer des comptes utilisateurs. Toutes les applications ont été configurées avec un seul utilisateur, nommé « admin », ayant pour mot de passe « adminqone ». Pour les applications qui l'exigent, « admin » est également l'administrateur.

**Remarque** : Website Baker n'affichera peut-être pas de lien pour s'identifier en tant qu'admin. Le cas échéant, pour accéder à la page admin, ajoutez **/admin** à l'URL de Website Baker.

Les instructions pour travailler avec ces applications ne sont pas fournies dans ce manuel d'utilisation. Explorez les applications et visitez vous-mêmes leurs sites Internet respectifs pour plus d'informations.

<sup>&</sup>lt;sup>2</sup> PHPMyAdmin n'est pas vraiment une application car elle gère les bases de données MySQL d'autres applications. Ces bases de données fournissent un espace de stockage des données pour la plupart des applications Web préinstallées et pour les autres applications que vous pourriez installer. Lorsque vous ajoutez votre propre application Web de bases de données, PHPMyAdmin représente un moyen facile de créer une base de données pour l'application.

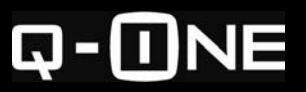

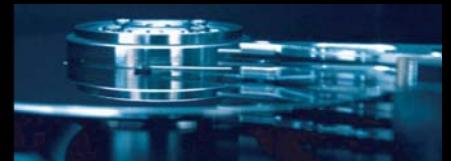

# **OPTIONS AVANCÉES**

# **ACCÉDER À VOTRE SERVEUR PERSONNEL À DISTANCE**

#### **En utilisant les dossiers partagés sur le réseau à distance**

Lorsque vous avez besoin d'accéder à des fichiers sur votre Q-One à distance, vous pouvez accéder aux mêmes dossiers partagés sur le réseau que ceux que vous utilisez localement. Cependant, vous ne *pouvez pas* utiliser les mêmes adresses réseau (telles que **\\Q-One\public**) que celles utilisées localement. Parce que le nom d'hôte ne peut être utilisé que sur le propre réseau local du serveur, pas sur Internet.

Pour bénéficier d'un accès à distance, vous devez utiliser l'adresse IP WAN du Q-One à la place du nom d'hôte de l'adresse réseau. Par exemple, si l'IP WAN du serveur est 74.211.157.83, vous pouvez accéder aux dossiers partagés **public** à l'adresse réseau **\\74.211.157.83\public** à partir d'un ordinateur Windows, ou à **smb://74.211.157.83/public** à partir d'un ordinateur Mac OS X ou Linux.

ATTENTION: Cette méthode depend de votre Fournisseur d'Accès Internet et ne peut fonctionner qu'avec une IP statique.

#### En utilisant le DNS Dynamique

Si votre service Internet fournit une adresse IP dynamique à la place d'une adresse fixe, nous déconseillons d'utiliser l'IP WAN pour accéder au serveur à distance car la plupart des comptes utilisent des adresses IP dynamiques.

Dans ce cas, il est utile d'utiliser le DNS dynamique pour associer un nom d'hôte Internet avec votre Q-One. Vous pouvez alors accéder à votre Q-One à partir de n'importe où sur l'Internet en utilisant un nom d'hôte tel que "Memup.dyndns.org: 8090". Ensuite, vous pouvez accéder au dossier par WEBDISK ou Q-ONE Explorer

Pour utiliser WEBDISK cliquez sur l'icône et tapez l'adresse de configuration de l'IP statique de votre Q-ONE ou le DNS dynamique, par exemple http://memup.dyndns.org:8090.

#### Bien utiliser les dossiers partagés sur le réseau à distance

# **Astuce**

*Si vous avez besoin d'autoriser des personnes sans compte utilisateur à télécharger à distance des fichiers sur votre Q-One, ils pourront s'identifier via le FTP ou SFTP de façon anonyme (sans entrer un nom d'utilisateur ou un mot de passe). Le serveur les identifiera par le biais d'un compte utilisateur "invite". Ce compte dispose d'un accès d'écriture dans le dossier partagé guest (invité) mais ne dispose d'aucun accès à d'autres dossiers partagés. Si vous souhaitez que l'utilisateur invite puisse télécharger certains fichiers, copies-les dans le dossier partagé guest (invite).* 

*Pour désactiver l'accès invite, passez par l'interface admin: Allez dans Apps & Services > Services > File Server et décochez la case "Enable" sous Guest Access.*

Certains Fournisseurs d'Accès à Internet (FAI) bloquent les ports réseau qui sont utilisés par les ordinateurs pour accéder aux dossiers partagés sur le réseau via Internet. Ces ports incluent les ports 137-139 (les ports NetBT) et le port 445 (Microsoft-DS). Si ces ports sont bloqués par un routeur, vous ne pourrez pas accéder aux dossiers partagés sur le réseau à distance.

Si vous ne pouvez accéder à distance aux dossiers partagés sur le réseau du Q-One, c'est probablement parce que les ports nécessaires sont bloqués par le FAI. Dans ce cas, utilisez l'une des méthodes d'accès distant à des fichiers décrites ci-dessous, car ces ports sont moins souvent bloqués par les FAI.

#### **Accéder à des fichiers à distance avec le FTP ou SFTP**

En plus des dossiers partagés sur le réseau, votre Q-One fournit d'autres moyens d'accès aux fichiers à distance. Le serveur dispose de services FTP et SFTP intégrés, que vous pouvez utiliser pour transférer des fichiers entre le serveur et un ordinateur distant en utilisant un logiciel spécial (*client)*.

Les étapes sont les mêmes, que vous accédiez au serveur via le FTP ou le SFTP. Dans le client, indiquez l'adresse IP WAN de votre Q-One comme adresse hôte, et entrez le nom d'utilisateur et le mot de passe d'un compte utilisateur qui existe sur le serveur. Si vous vous connectez via le SFTP pour la première fois, il peut vous être demandé de sauvegarder la *clé hôte* du serveur (ou « signature ») sur votre ordinateur.

Les dossiers partagés auxquels un utilisateur peuvent accéder via le FTP ou le SFTP sont les mêmes que ceux auxquels vous pouvez accéder en tant que dossiers partagés sur le réseau. Chaque utilisateur peut accéder à son dossier privé, si le compte en inclut un. Les dossiers partagés auxquels l'utilisateur n'a pas accès seront invisibles sur le client FTP ou SFTP (contrairement à Windows Explorer, où les dossiers partagés inaccessibles sont visibles mais ne peuvent être ouverts).

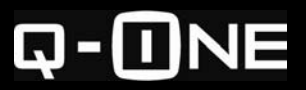

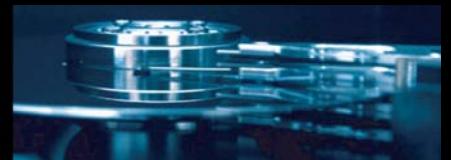

#### Structure du répertoire pour FTP et SFTP

Ci-dessous se trouve un exemple de la structure par défaut du répertoire visible sur un client FTP ou SFTP par l'utilisateur « admin », avant que vous n'ajoutiez des dossiers privés ou partagés, lorsqu'aucun périphérique externe de stockage n'est connecté.

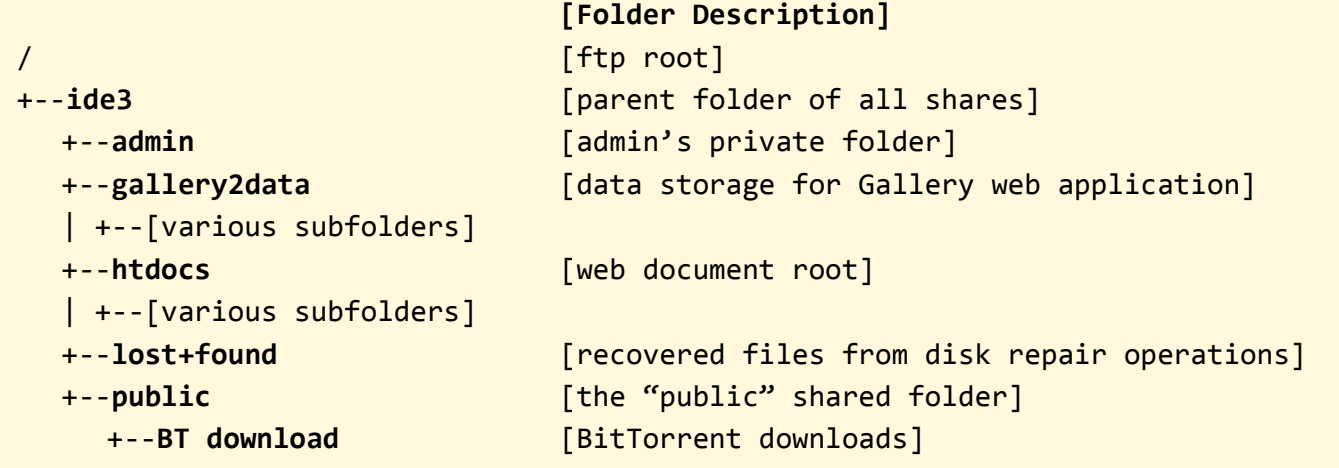

Lorsque vous vous identifiez sur le service FTP ou SFTP de votre Q-One, l'*active directory* (répertoire actif) correspond au dossier privé appartenant à l'utilisateur identifié. À partir de ce dossier, vous pouvez accéder au répertoire parent, **ide3**, qui contient tous les dossiers privés et partagés du disque dur interne du Q-One. En accédant au niveau supérieur, à la *racine ftp*, vous verrez, en plus de l'**ide3**, des dossiers représentant tous les périphériques externes de stockage connectés au serveur, tels que **usb1**. Lorsqu'aucun périphérique externe n'est connecté, seul **ide3** est visible.

Si vous vous identifiez avec un compte utilisateur qui ne dispose pas de dossier privé, votre répertoire actif initial sera la racine ftp (/).

**Remarque technique** : La racine ftp correspond au répertoire **/mnt** sur le disque dur interne, qui contient les points de montage de tous les périphériques de stockage connectés. Vous ne pouvez accéder à la racine réelle du système ou à n'importe lequel de ses sous-répertoires, sauf pour **/mnt**, en utilisant le FTP ou SFTP, même si vous pouvez accéder à ces répertoires en utilisant l'interface de ligne de commande du serveur via telnet ou SSH—voir *Accéder à l'interface de ligne de commande*.

#### Accéder aux périphériques externes de stockage via le FTP ou SFTP

Pour accéder à un périphérique externe de stockage connecté via le FTP ou SFTP, identifiez-vous comme utilisateur, remontez jusqu'à la racine ftp. Ensuite, double cliquez sur le dossier représentant le lecteur externe souhaité.

#### **Accéder à des fichiers à distance en utilisant un navigateur Web**

Une des applications Web préinstallées sur votre Q-One est une application de stockage de fichiers nommée PHPfileNavigator. Vous pouvez utiliser cette application dans le dossier partagé **public** du Q-One (\\Q-One\public) à partir de n'importe quel ordinateur connecté à Internet. Pour utiliser PHPfileNavigator, rendez-vous sur

**http://***adresse\_ip***/pfn/** (*adresse\_ip* correspond à l'adresse IP WAN de votre Q-One) et identifiez-vous avec le nom d'utilisateur « admin », mot de passe « adminqone ». Un répertoire exemple du PHPfileNavigator est montré à la Fig.20.

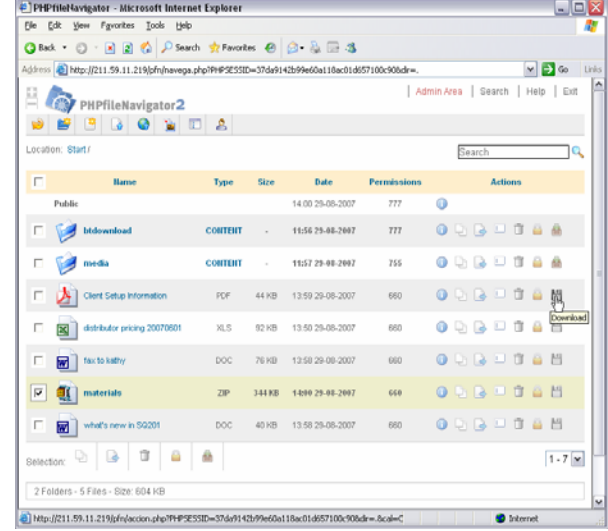

**Figure 20**

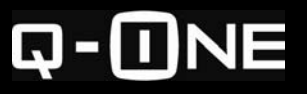

**M** memup PRO

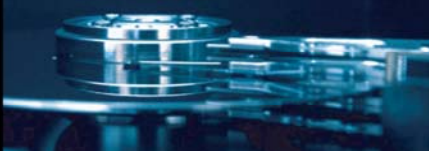

En utilisant PHPfileNavigator, vous pouvez :

- Télécharger des fichiers à partir de et vers le Q-One.
- Copier ou déplacer des fichiers entre les différents dossiers sur le serveur.
- Effacer des fichiers sur le serveur.
- Télécharger des fichiers à partir d'autres serveurs directement sur le vôtre.
- Créer de nouveaux fichiers texte sur le serveur.

#### Ajouter d'autres dossiers partagés à PHPfileNavigator

Vous pouvez ajouter l'accès, via PHPfileNavigator, à d'autres dossiers partagés en plus du dossier **public** :

- 1. Ouvrez une session dans le PHPfileNavigator et cliquez sur le lien « Zone administrateur » se trouvant en haut de la page.
- 2. Cliquez sur « Créer racine » (Fig. 21a).
- 3. Remplissez le formulaire comme dans la Fig. 21b :
	- a. Dans le champ « Nom », saisissez un nom pour le dossier partagé auquel vous attribuez un accès (qui ne sera utilisé que dans le PHPfileNavigator.)
	- b. Dans le champ « Chemin », saisissez le chemin absolu du dossier partagé auquel vous attribuez un accès. Par exemple, si vous ajoutez un accès au dossier partagé nommé **marketing**, entrez **/mnt/ide3/marketing/**.
	- c. Dans le champ « Racine web », entrez le nom du dossier ; par exemple, **/marketing/**.
	- d. Dans le champ « Hôte », entrez l'adresse IP WAN ou le nom de domaine du Q-One.
	- e. Dans le menu déroulant « Statut », choisissez ON.
	- f. Sélectionnez au moins un utilisateur PHPfileNavigator à qui attribuer l'accès au dossier partagé. (Remarque : Les utilisateurs

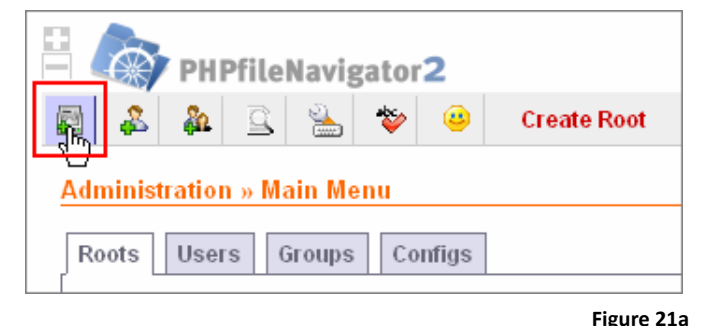

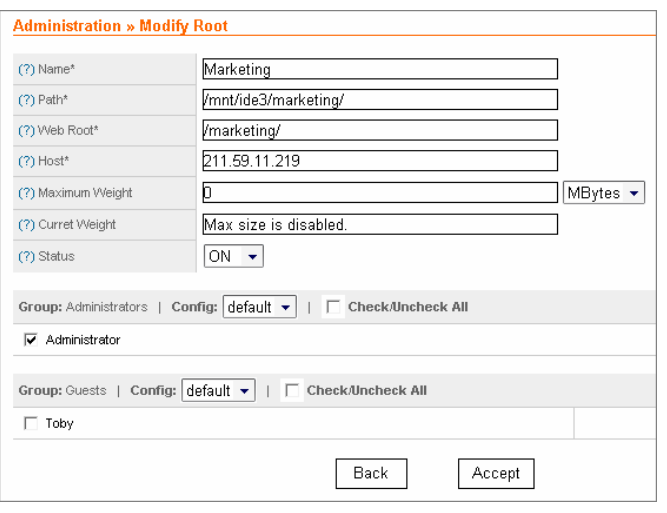

**Figure 21b**

indiqués ici sont spécifiques au PHPfileNavigator et ne sont *pas* les mêmes que les comptes utilisateurs.)

4. Cliquez sur **«** Accepter ».

Pour accéder au dossier partagé, cliquez sur le lien « Démarrer » en haut de la page. Lorsque l'inscription dans le répertoire apparaît, cliquez sur « Choisir une racine ». Ensuite, cliquez sur le nom du dossier partagé.

#### **Remarque**

Dans le PHPfileNavigator, vous ne pouvez accéder qu'au contenu des *dossiers partagés* se trouvant sur votre Q-One. Vous ne pouvez accéder au contenu des dossiers privés. Si vous ajoutez un accès à un dossier privé dans le PHPfileNavigator, son inscription dans le répertoire apparaîtra comme vide, et vous ne pourrez télécharger les fichiers.

#### Ajouter des utilisateurs dans le PHPfileNavigator

Comme avec toutes les autres applications Web, la gestion des utilisateurs dans le PHPfileNavigator est séparée de celle du Q-One. Les comptes utilisateurs PHPfileNavigator ne sont pas les mêmes que ceux du serveur lui-même, et ajouter ou supprimer un compte sur l'un ou l'autre n'ajoutera pas ou ne supprimera pas automatiquement un compte correspondant sur l'autre. Même le compte « admin » du PHPfileNavigator n'est pas le même que le compte « admin » du serveur, même s'ils partagent le même nom.

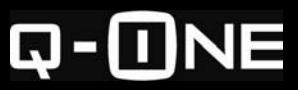

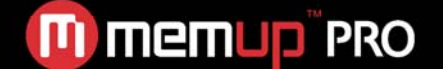

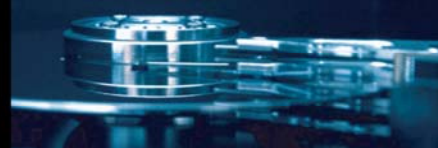

Vous souhaitez ajouter et utiliser d'autres comptes utilisateurs dans le PHPfileNavigator. Par exemple, vous voulez attribuer à des personnes à distance ne disposant pas de comptes un accès restreint à un dossier partagé en particulier, mais pas au dossier **public** : Créez un compte utilisateur « guest » (invité) dans le PHPfileNavigator et attribuez au compte un accès au dossier *guest* tout en interdisant l'accès au dossier *public* ou à d'autres dossiers partagés.

**Remarque technique** : Comme avec toutes les applications Web, le compte utilisateur actuel utilisé par PHPfileNavigator lorsque vous travaillez avec des fichiers du Q-One est le compte « apache ». Ainsi, seuls les dossiers qui sont accessibles par « apache », tels que **/mnt/ide3/htdocs** et d'autres dossiers partagés, sont accessibles dans PHPfileNavigator.

#### En apprendre davantage sur PHPfileNavigator

Pour de plus amples informations sur la façon d'utiliser et gérer PHPfileNavigator, veuillez visiter le site du logiciel sur http://pfn.sourceforge.net/. Un forum est à votre disposition où vous pouvez poster des questions auxquelles d'autres membres de la communauté d'utilisateurs PHPfileNavigator pourront répondre.

#### **Accéder au serveur à distance via un routeur externe**

Si vous utilisez votre Q-One derrière un autre routeur (tel que décrit dans **INSTALLER VOTRE Q-ONE DERRIÈRE UN ROUTEUR EXTERNE** 

 et que vous voulez pouvoir accéder (ou laisser d'autres accéder) au serveur à distance via Internet, alors vous devrez configurer votre autre routeur pour réacheminer certains ports réseau vers le Q-One. Les ports devant être réacheminés dépendent des services que vous voulez afficher. Le tableau ci-dessous liste les ports requis pour chaque service sur votre Q-One.

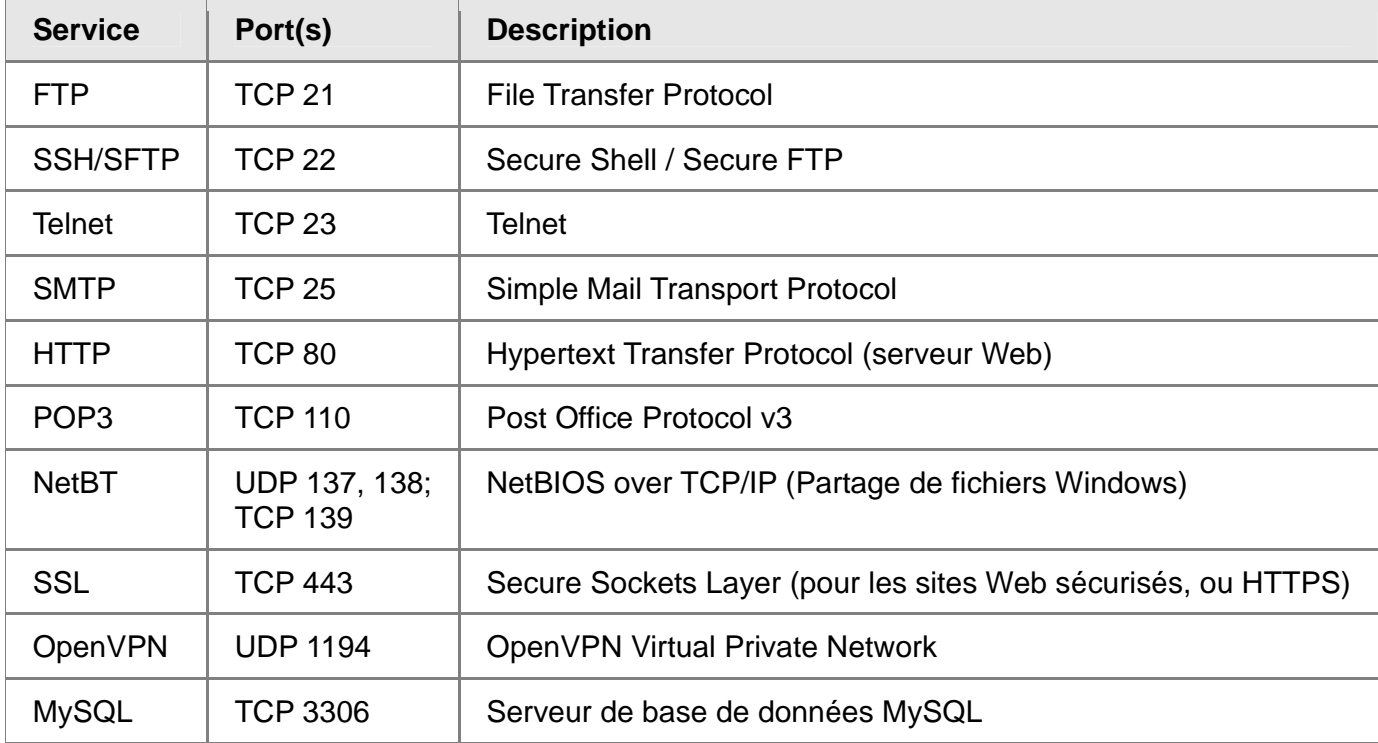

### **CONFIGURER UN SITE WEB**

Votre Q-One est un serveur Web entièrement fonctionnel, avec les logiciels Apache HTTP Server, PHP, et MySQL préinstallés.

Voici deux méthodes de base pour créer ou configurer un site Web sur votre Q-One.

# **Astuce**

*Pour voir quelles versions d'Apache HTTP Server, PHP, et MySQL sont installées sur votre Q‐One, ouvrez votre navigateur Web et rendez‐vous sur* http://Q‐One/phpinfo/*.*

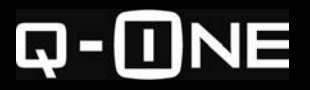

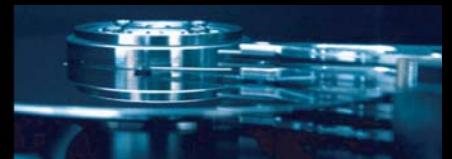

La première option consiste à créer un site en utilisant les applications Web préinstallées : Website Baker, WordPress, phpBB, Gallery, ou WikiMedia. Ces applications fournissent une structure clé en main sur laquelle vous ajoutez du contenu directement, utilisant un ensemble de pages Web spéciales conçue pour simplifier la création de contenu.

Chaque application est adaptée au mieux à un type de site Web en particulier. WordPress est le plus approprié pour les blogs ; phpBB, pour les forums ; WikiMedia, pour les sites Web collaboratifs ; Gallery, pour les albums photo en ligne et galeries d'image ; et Website Baker, pour les sites Web d'ordre général. Pour de plus amples informations sur l'utilisation de ces applications, voir *Utiliser les applications Web préinstallées*.

#### **Télécharger les fichiers des sites Web vers le serveur**

L'autre option consiste à télécharger des fichiers HTML ou PHP créés sur votre ordinateur vers votre Q-One. Stockez ces fichiers dans le dossier **htdocs**, auquel vous pouvez accéder à l'adresse réseau \\Q-One\htdocs, ou via le FTP ou SFTP à **/mnt/ide3/htdocs**. Lorsque vous utilisez le FTP ou SFTP localement, vous accédez au Q-One en utilisant le nom d'hôte **Q-One**.

Par défaut, le dossier **htdocs** du Q-One contient les fichiers et dossiers suivants, bien que le contenu puisse varier légèrement, selon la version de l'image du disque dur Q-One installée sur le serveur.

**/mnt/ide3/htdocs** +‐‐**egroupware** +‐‐**gallery** +‐‐**mediawiki** +‐‐**pfn** +‐‐**phpmyadmin** +‐‐**phpbb** +‐‐**wb** +‐‐**wordpress**

Les dossiers, indiqués en gras, contiennent des applications Web préinstallées.

Par exemple, **wb** contient les fichiers de l'application Website Baker. Le fichier **index.php** est la page d'index par défaut, qui affiche des informations à propos du logiciel de serveur Web installé sur le serveur. Tous les fichiers que vous placez dans **htdocs** pourront être visualisés sur Internet sous le format **http://***adresse\_ip\_publique***/***nomdedossier*. Par exemple, si votre adresse IP publique est 74.211.157.83, et que vous avez un dossier nommé **hello.htm** dans **htdocs**, l'URL Internet pour ce fichier sera **http://74.211.157.83/hello.htm**.

Si vous envisagez d'héberger votre propre site Web sur votre Q-One, vous devrez probablement effacer le fichier **index.php** par défaut et le remplacer par votre propre fichier de page d'index, suivi de **\*.php**, \***.htm**, ou \***.html**. Lorsqu'un visiteur se rend sur **http://***adresse\_ip\_publique***/**, il verra votre page d'accueil, pas la page d'accueil par défaut.

Vous pouvez conserver le fichier index par défaut et stocker vos fichiers de site Web dans un sous-dossier de **htdocs**, tel que **monsite**. Dans ce cas, l'URL de la page d'accueil de votre site Internet sera **http://***adresse\_ip\_publique***/monsite/**.

#### **Gérer l'accès local en écriture relatif aux fichiers Web**

Par défaut, seul le compte admin peut accéder à **htdocs**. Cependant, vous pouvez accorder l'accès à ce dossier à d'autres comptes utilisateurs en ajoutant des utilisateurs au groupe **web\_mgmt**, qui dispose d'un accès en écriture à **htdocs** par défaut.

Pour de plus amples informations sur la façon d'ajouter des utilisateurs aux groupes, consultez la rubrique *Créer, modifier et effacer des groupes*.

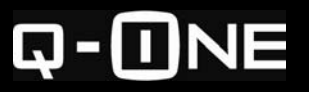

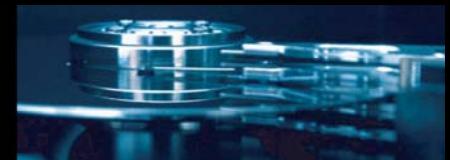

# **RÉACHEMINER DES CONNEXIONS ENTRANTES**

#### **Introduction au réacheminement de port**

Comme la plupart des routeurs, le Q-One bloque par défaut toutes les tentatives de communication *entrantes* émanant d'ordinateurs et outils extérieurs sur le réseau local du serveur, à moins que les communications entrantes soient une réponse à une demande *sortante* du même ordinateur.

Par exemple, lorsque vous demandez une page Web sur Internet, le routeur intégré de votre Q-One « se souvient » quel ordinateur a fait la demande sortante et vers quel serveur Web la demande a été faite. Lorsque le serveur Web envoie la page requise, le routeur passe les données entrantes à l'ordinateur. Si un ordinateur sur Internet tente de se connecter à un ordinateur local *sans* que l'ordinateur local ne soit à l'origine des communications, le routeur bloque la tentative afin de protéger votre réseau.

Parfois, vous souhaitez certains types de connexions entrantes spécifiques, ne devant *pas* être bloquées par le routeur, même si elles n'interviennent pas en réponse à une demande sortante. Par exemple, afin qu'une application de partage de fichiers Peer-to-peer (P2P) fonctionne mieux, d'autres ordinateurs (peers) sur le réseau de l'application doivent pouvoir se connecter à votre ordinateur, utilisant l'application, même si votre ordinateur ne communique pas avec eux. Bloquer ces connexions entrantes entraine un ralentissement du téléchargement (download et upload) de l'application.

Le *Réacheminement de port* est une façon de satisfaire à des exceptions à la politique générale de blocage de toutes les connexions entrantes non sollicitées. Le réacheminement de port profite à toute application Internet donnée, les connexions entrantes sont toujours adressées vers certains *ports* spécifiques. Par exemple, les demandes de pages Web sont souvent adressées vers le port 80 du serveur Web, et on dit qu'il « écoute » les connexions entrantes sur ce port.

Si vous voulez autoriser les connexions entrantes vers un programme fonctionnant sur votre ordinateur, une application P2P par exemple, configurez votre routeur pour réacheminer les connexions vers un port sur lequel l'application écoute les connexions entrantes. Cela est plus sûr que de réacheminer *toutes* les connexions vers votre ordinateur. (À propos, pour une application P2P, les ports entrant sont souvent les ports 4662 et 4672, mais le programme vous autorise à choisir les ports à écouter pour les connexions. Si vous voulez configurer le réacheminement de port pour eMule, vous devrez vérifier vos préférences P2P pour voir quels ports réacheminer.)

#### **Choisir une méthode de réacheminement des ports**

Il existe deux types de réacheminement des ports : le mappage de port et le déclenchement de port. Les deux méthodes sont supportées par votre Q-One.

Lors du *mappage de port*, les connexions entrantes adressées vers un port désigné sont réacheminées vers une adresse IP locale spécifique et donc vers un ordinateur en particulier. Cela convient mieux aux applications que vous utilisez sur un seul ordinateur.

Il est également possible de réacheminer les connexions entrantes vers un *port différent* sur l'ordinateur de destination du port vers lequel la connexion était adressée. Par exemple, si une connexion entrante est adressée vers le port 5900, elle peut être réacheminée vers le port 5901. On dit que le port adressé (« port public ») a été *mappé* vers le port d'écoute (« port privé »).

### **Astuce**

*Vous n'avez pas besoin de configurer le réacheminement des ports pour les services Internet fonctionnant sur votre Q‐One—tels que le HTTP, FTP, et les services SSH. Les ports nécessaires pour que le serveur accepte les connexions entrantes vers ces services sont ouverts par défaut.*

*Si vous voulez utiliser un service Internet sur votre ordinateur que le Q‐One utilise déjà, alors vous devrez configurer le service sur votre ordinateur pour qu'il écoute sur un port différent du port par défaut pour ce service, puis configurer le Q‐One pour établir une correspondance entre ce port et votre ordinateur. Par exemple, pour utiliser un service FTP secondaire sur votre ordinateur, vous pouvez lui faire écouter le port 2121 puis configurer le Q‐One pour établir une correspondance entre le port 2121 et votre ordinateur.*

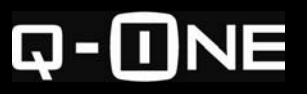

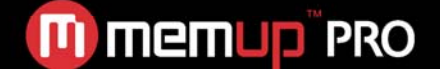

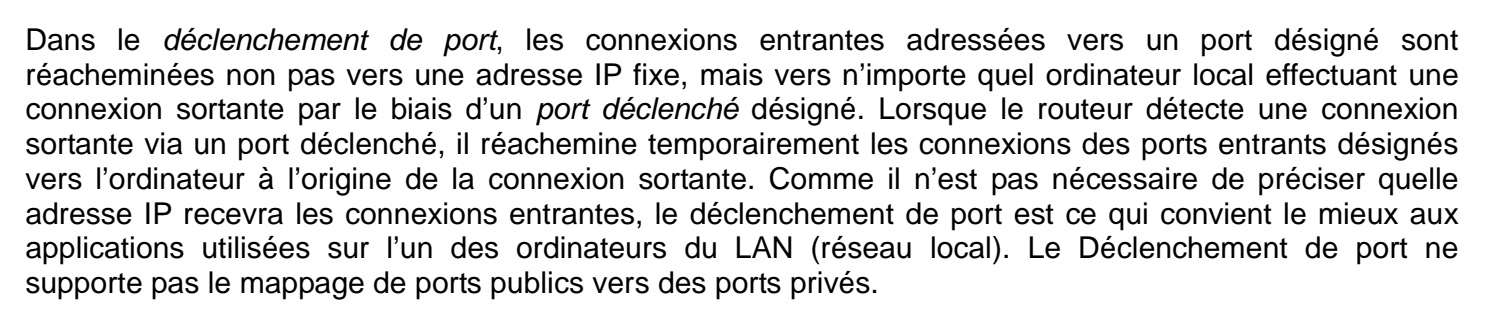

D'un point de vue sécurité, le déclenchement de port est plus sûr que le mappage de port, car les connexions entrantes ne sont réacheminées que lorsque les connexions déclenchées sortantes relatives existent. Si aucune connexion déclenchée ne sort, les ports entrants restent fermés. En ce qui concerne le mappage de port, des ports entrants précis restent ouverts à tout moment. Cependant, le mappage de port est la seule option viable pour les applications devant pouvoir recevoir des connexions entrantes à tout moment, et ne pas effectuer de déclenchement de connexions.

Votre Q-One vous permet de créer toutes les « règles » que vous voulez. Chaque règle indique les détails relatif au réacheminement d'un port (ou ensemble de ports), et donc d'un service ou d'une application. Vous pouvez créer autant de règles que vous voulez.

#### **Créer et modifier les règles de mappage de port**

Pour créer une nouvelle règle de mappage

#### de port

Dans le menu principal de l'interface admin, cliquez sur **«** Pare-feu » puis cliquez sur

- « Mappage de port » (Fig. 22).
- 1. Saisissez un nom pour la règle dans le champ « Nom de la règle ». Remarque : après avoir ajouté une règle, vous ne pouvez pas changer son nom.
- 2. Dans le champ « adresse IP », entrez l'adresse de l'ordinateur local vers lequel vous voulez réacheminer les connexions entrantes. L'adresse IP doit figurer dans le sous-réseau LAN du Q-One.
- 3. Sélectionnez le(s) protocole(s) de communication à appliquer : TCP et/ou UDP. Si vous n'êtes pas sûr, sélectionnez les deux.
- 4. Dans le champ « port(s) privé(s) », entrez le(s) port(s) sur le(s)quel(s) l'ordinateur désigné écoutera les connexions entrantes.
- 5. Dans le champ « port(s) public(s) », entrez le(s) port(s) vers le(s)quel(s) les ordinateurs externes adresseront les connexions entrantes. Le(s) port(s) privé(s) et le(s) port(s) public(s) peuvent être les mêmes.
- 6. Cliquez sur « Ajouter une règle ».

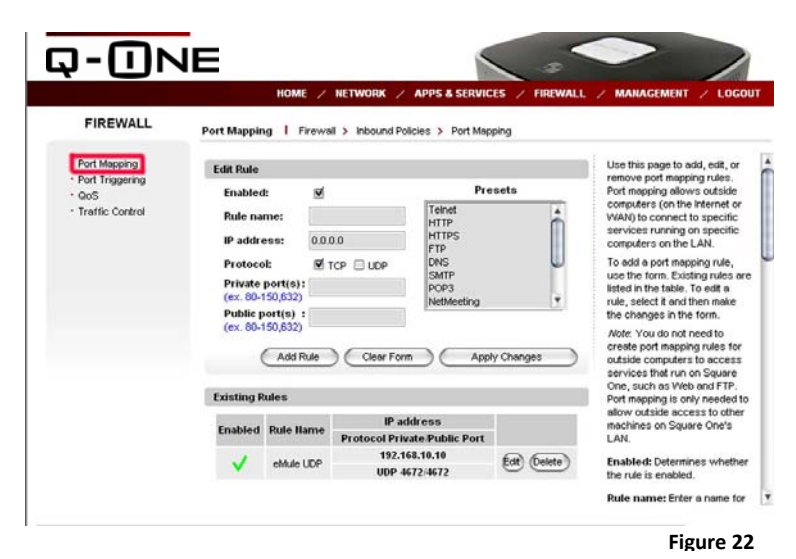

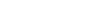

# **Astuce**

*Si vous créez une règle de mappage de port pour une application dans la boîte* **Presets** (préréglages)*, sélectionnez l'application, le formulaire sera automatiquement rempli avec les valeurs appropriées (sauf pour l'adresse IP, qui doit être indiquée manuellement).*

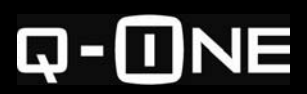

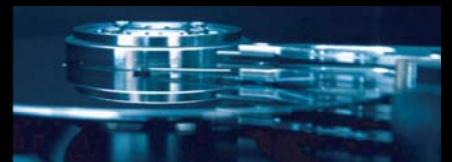

#### **Pour modifier une règle de mappage de port**

- 1. Dans le tableau « Règles existantes », cliquez sur « Modifier »
- 2. Modifiez le formulaire comme vous le souhaitez, puis cliquez sur « Sauvegarder les changements ».

Remarque : Vous ne pouvez pas changer le nom d'une règle existante.

#### **Pour désactiver une règle de mappage de port**

- 1. Dans le tableau « Règles existantes », cliquez sur « Modifier ».
- 2. Décochez la case « Autorisé » et cliquez sur « Sauvegarder les changements ».

#### **Pour effacer une règle de mappage de port**

Dans le tableau « Règles existantes », cliquez sur « Effacer » pour la règle que vous voulez effacer.

#### **Créer et modifier les règles de déclenchement de port**

#### **Pour créer une nouvelle règle de déclenchement de port**

Dans le menu principal de l'interface, cliquez sur « Pare-feu », puis sur « Déclenchement de port » (Fig. 23).

- 1. Dans le champ « Nom de la règle », saisissez un nom. Remarque : Après avoir ajouté une règle, vous ne pouvez changer son nom.
- 2. Dans « protocole déclenché », sélectionnez le(s) protocole(s) de communication qui sera (ont) utilisé(s) par les connexions déclenchées sortantes pour cette règle. Si vous n'êtes pas sûr du protocole qui sera utilisé, sélectionnez les deux.
- 3. Dans le champ **«** Port(s) déclenché(s) », indiquez le(s) port(s) vers le(s)quel(s) les connexions déclenchées sortantes seront adressées.
- 4. Dans « Protocole entrant », sélectionnez le(s) protocole(s) de(s) communication qui sera (ont) utilisé(s) par les connexions entrantes pour cette règle. Si vous n'êtes pas sûr du protocole qui sera utilisé, sélectionnez les deux.
- 5. Dans le champ **«** Port(s) entrant(s) », indiquez le(s) port(s) vers le(s)quel(s) les connexions entrantes seront adressées.
- 6. Cliquez sur « Ajouter la règle ».

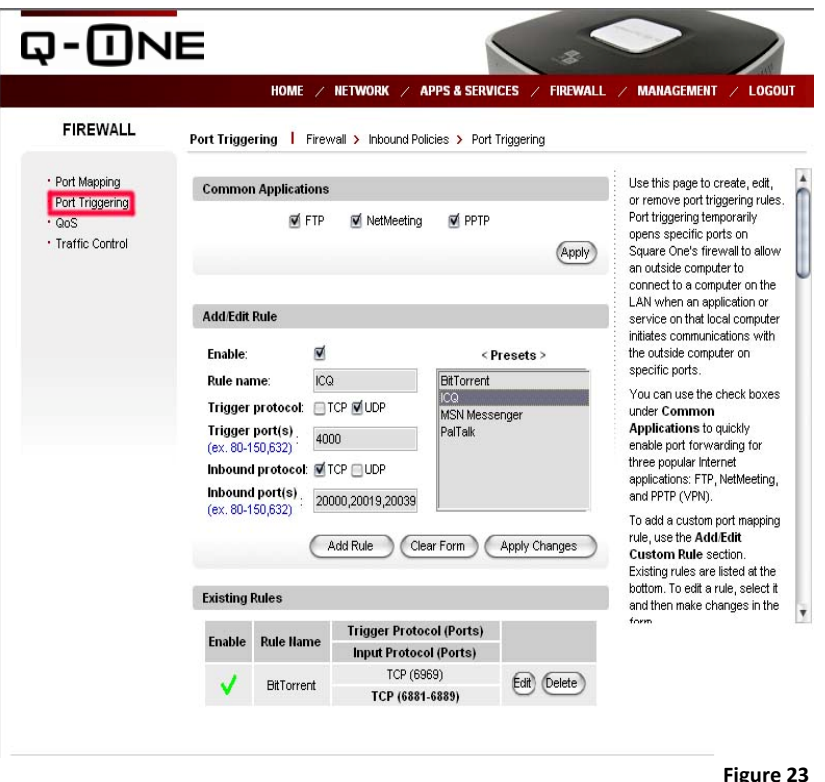

# **Astuce**

*Si vous créez une règle de déclenchement de port pour l'une des applications listées dans case* **Presets** *(Préréglages), choisissez l'application, le formulaire sera automatiquement rempli avec les valeurs appropriées.*

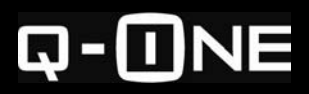

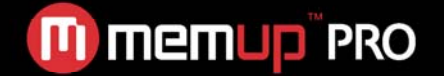

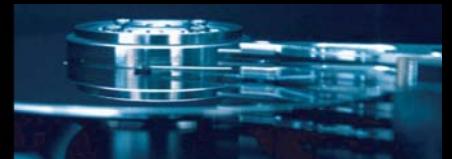

#### **Pour modifier une règle de déclenchement de port**

- 1. Dans le tableau « Règles existantes », cliquez sur « Modifier ».
- 2. Modifiez le formulaire comme vous le souhaitez puis cliquez sur « Sauvegarder les changements ».

Remarque : Vous ne pouvez modifier le nom d'une règle existante.

#### **Pour désactiver une règle de déclenchement de port**

- 1. Dans le tableau « Règles existantes », cliquez sur « Modifier ».
- 2. Décochez la case « Autorisé » et cliquez sur « Sauvegarder les changements ».

#### **Pour effacer une règle de déclenchement de port**

Dans le tableau « Règles existantes », cliquez sur « Effacer » pour la règle que vous voulez effacer.

# **GÉRER LES PÉRIPHÉRIQUES DE STOCKAGE**

L'interface admin de votre Q-One inclut une rubrique « Utilitaire de disques » que vous pouvez utiliser pour formater ou vérifier le disque dur interne ou les périphériques externes de stockage :

- 1. Sur un ordinateur connecté à votre Q-One, ouvrez le navigateur, allez sur http://xxx.xxx.x.x:8090 (votre adresse IP locale. Le réglage par défaut est http://192.168.10.1:8090 si vous n'avez pas changé le réglage IP local par défaut) et identifiez-vous en tant qu'« admin ».
- 2. Dans le menu principal, cliquez sur « Gestion », puis cliquez sur « Utilitaire de disques » (Fig. 24).

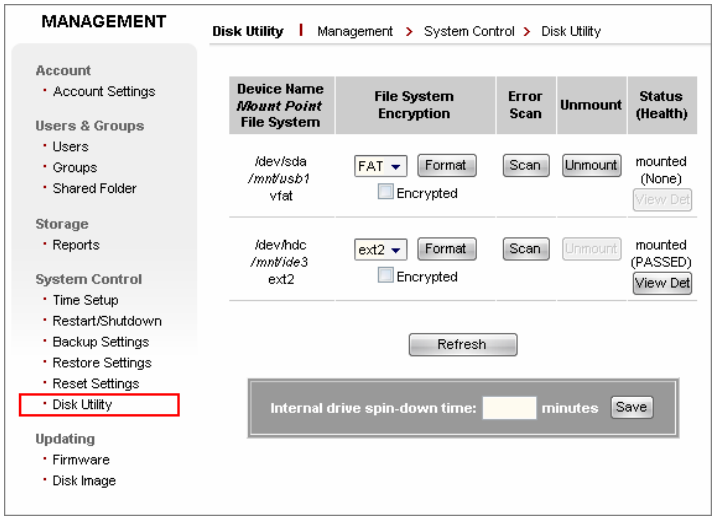

**Figure 24**

Chaque périphérique de stockage connecté est listé dans la rubrique « Utilitaire de disques », accompagné de quelques informations de base à propos du périphérique et des boutons disponibles pour les différentes actions. Dans la Fig. 28, deux périphériques de stockage sont listés : le disque dur interne (en bas) et un lecteur USB (en haut).

Concernant le disque dur interne vous pouvez :

- Formater vers plusieurs systèmes de fichiers : ext2, ext3, et XFS — avec cryptage optionnel
- Scanner et réparer les erreurs du disque
- Afficher des informations SMART (Self-Monitoring Analysis and Reporting Technology) à propos du disque.

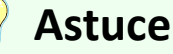

*Lorsque vous formatez un lecteur externe, si vous envisagez de le connecter à Windows à un moment donné, vous devez sélectionner FAT32 comme système de fichiers, car Windows ne supporte pas les systèmes ext2, ext3, ou XFS. Si vous envisagez d'utiliser le lecteur uniquement avec votre Q‐One, ou avec un ordinateur équipé de Linux et non pas de Windows, vous pouvez choisir n'importe quel système de fichiers.*

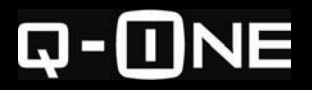

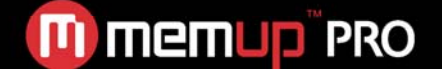

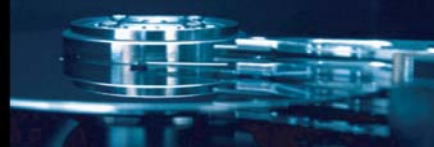

#### **Remarque**

Si vous formatez le disque dur interne, TOUT son contenu sera EFFACÉ. Si le disque contient des fichiers que vous voulez garder, assurez-vous de les sauvegarder sur un autre lecteur ou sur votre ordinateur avant de formater. Vous devrez réinstaller l'image du disque dur du Q-One après le formatage. Pour de plus amples instructions sur l'installation de l'image du disque dur, consultez la rubrique *Mettre à jour votre Q-One*.

Concernant les périphériques externes de stockage, les actions disponibles sont le formatage et le scan d'erreurs, mais l'action affichage d'informations SMART n'est pas disponible. De plus, vous pouvez *démonter* un lecteur externe. Le démontage supprime le dossier partagé correspondant au lecteur, rendant le lecteur indisponible à l'utilisation. Vous devez démonter un lecteur externe avant de le formater.

#### **À propos du cryptage de lecteur**

En utilisant Disk Utility, vous pouvez autoriser le *cryptage* sur un lecteur lorsque vous le formatez. Le contenu du lecteur ne peut être lu que lorsque celui-ci est connecté à votre Q-One. Une fois le cryptage autorisé, par exemple sur un lecteur USB externe, il deviendra inutilisable sauf s'il est connecté à votre Q-One. Lorsqu'il est connecté à tout autre hôte, le lecteur apparaît comme non structuré, et il sera impossible de lire les fichiers qui y sont contenus. Formater une nouvelle fois le lecteur lui permettra d'être utilisé avec un autre hôte, mais son contenu précédant demeurera crypté et illisible.

Crypter un lecteur externe est utile si vous voulez sécuriser son contenu. Par exemple, si quelqu'un prend le lecteur, il ne pourra accéder à son contenu. Le cryptage n'est pas utile si le Q-One est emmené avec le lecteur, car le lecteur peut être lu en utilisant le serveur. Pour cette raison, il n'est pas utile de crypter le disque dur interne du Q-One, car il est peu probable que le disque soit emmené sans le serveur.

Lorsque vous utilisez un lecteur crypté avec votre Q-One, aucune action spéciale n'est nécessaire pour accéder au contenu. Le serveur lui-même stocke la clé de cryptage nécessaire pour « déverrouiller » le lecteur en mémoire flash, et utilise cette clé chaque fois que le serveur est allumé ou redémarré. La clé de cryptage reste dans la mémoire flash même si vous réinitialisez le serveur aux paramètres d'usine par défaut.

La seule façon de supprimer le cryptage d'un lecteur est de le formater une nouvelle fois en utilisant le Disk Utility avec l'option cryptage décochée. Veuillez noter que le contenu crypté sera irrémédiablement perdu si vous faites cela.

### **METTRE À JOUR VOTRE Q-ONE**

#### **Mettre à jour le logiciel du serveur**

De temps en temps, Memup Corporation peut sortir des mises à jour logicielles pour votre Q-One Q-One afin d'ajouter des caractéristiques ou de corriger des bugs dans le système d'exploitation ou les applications du serveur. Les mises à jour logicielles peuvent se décliner sous forme de *mises à jour du firmware*, qui remplacent le logiciel système dans la mémoire flash du serveur ; ou *d'images du disque dur* qui remplacent le logiciel stocké sur le disque dur interne du serveur. Les deux types de mises à jour peuvent être installés via l'interface d'administration Web du serveur.

Vous pouvez télécharger la dernière version du firmware ou de l'image de disque dur (s'ils sont disponibles) depuis la section **Downloads** (Téléchargements) de la rubrique **Support** (Assistance) de www.memup.com.

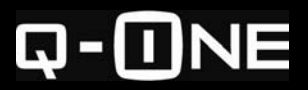

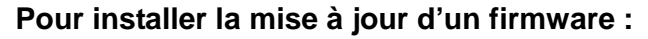

- 1. Accédez à l'interface admin de votre Q-One sur http://xxx.xxx.x.x:8090/ (votre adresse IP locale. Le réglage par défaut est http://192.168.10.1:8090 si vous n'avez pas changé le réglage IP local par défaut) et naviguez vers **«** Gestion > Mises à jour > Firmware » (Fig. 25).
- 2. Cliquez sur « Parcourir ». Dans la boîte de dialogue « Choisir un fichier », naviguez vers le dossier dans lequel vous avez téléchargé le firmware puis double cliquez sur le fichier.
- 3. Cliquez sur « Commencer la mise à jour du firmware ». Une fenêtre de confirmation apparaît. Cliquez sur **OK** pour continuer.

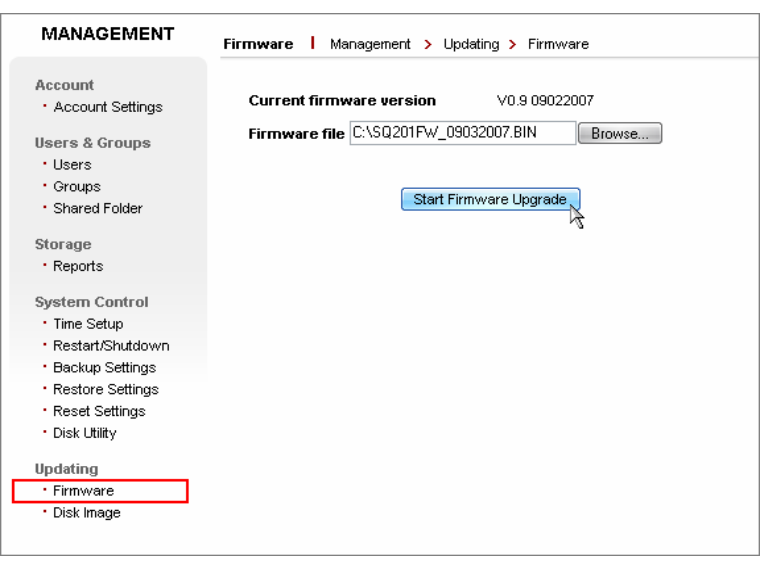

**Figure 25**

Votre navigateur téléchargera le firmware vers le Q-One, puis le serveur installera la mise à jour.

Le téléchargement peut prendre plusieurs secondes, au cours desquelles vous n'aurez aucun feedback, sauf en ce qui concerne l'indicateur de chargement de la page du navigateur. Ne sortez pas de la page de téléchargement ou bien le téléchargement du fichier sera interrompu et vous devrez recommencer.

Une fois le firmware téléchargé, la page affichera un message indiquant que le firmware est en cours d'installation. L'installation peut prendre jusqu'à 20 minutes. Pendant ce temps, vous ne pourrez accéder aux fichiers et services sur le serveur, et vous ne pourrez accéder à Internet. Une fois l'installation terminée, le serveur redémarrera automatiquement.

Après l'installation du firmware, vous pouvez vérifier le numéro de version du firmware affiché dans la page d'Accueil.

#### **Attention**

*Lorsque l'installation du firmware est en cours, ne sortez pas de ou ne fermez pas la page de mise à jour du firmware. Interrompre le processus d'installation rendra le serveur inexploitable.* 

#### **Pour installer une image de disque dur :**

- 1. Accédez à l'interface admin de votre Q-One sur http://xxx.xxx.x.x:8090/ et naviguez vers « Gestion > Mises à jour > Image du disque. (Fig. 26).
- 2. Cliquez sur « Parcourir ». Dans la fenêtre « Choisir un fichier », allez dans le dossier contenant l'image du disque dur, et double cliquez sur le fichier.
- 3. Cliquez sur « Commencer la mise à jour de l'image du disque ». Une fenêtre de confirmation apparaît.

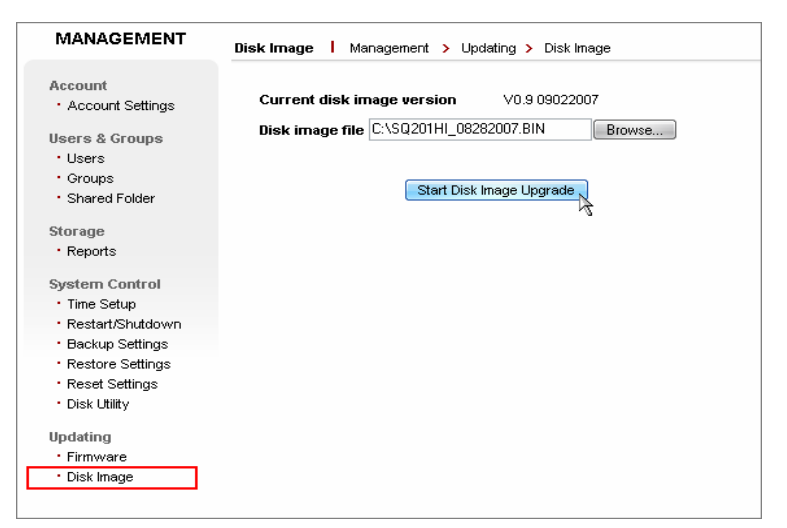

**Figure 26**

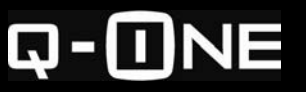

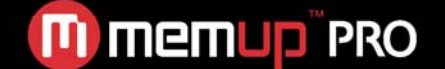

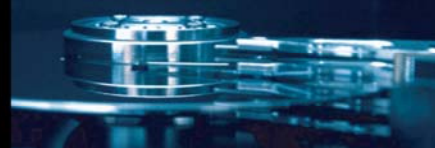

Lorsque vous cliquez sur **OK**, votre navigateur commence le téléchargement de l'image du disque dur vers le Q-One, puis le serveur l'installe. Le téléchargement peut prendre plusieurs secondes, au cours desquelles vous n'aurez aucun retour, sauf en ce qui concerne l'indicateur de chargement de la page du navigateur. Ne sortez pas de la page de téléchargement ou bien celui-ci sera interrompu.

Une fois l'image du disque dur téléchargée, la page affichera un message indiquant que l'image du disque dur est en cours d'installation. L'installation peut prendre jusqu'à 20 minutes. Pendant ce temps, vous ne pourrez accéder aux fichiers et services sur le serveur, et vous ne pourrez accéder à Internet. Une fois l'installation terminée, le serveur redémarrera automatiquement.

Ensuite, vous devez vous logguer à la page admin > Principal > Apps & Services > Démarrage des Services Control puis Apache Web Server & MySQL Database

# **ACCÉDER À L'INTERFACE DE LIGNE DE COMMANDE**

L'interface d'administration navigateur se trouvant à http://xxx.xxx.x.x:8090 est votre moyen primaire de gestion, le serveur dispose également d'une interface de ligne de commande que vous utilisez pour exécuter des tâches qui ne peuvent être effectuées via l'interface admin, tel qu'effacer les dossiers orphelins lorsque vous supprimer des comptes utilisateurs ou dossiers partagés. L'interface de ligne de commande (également appelée la *CLI* ou le *shell*) est accessible via Telnet et SSH.

Pour accéder à la CLI, vous utilisez soit un client Telnet soit un client SSH. La plupart des systèmes d'exploitation incluent un client Telnet ; Windows, par exemple, fournit le client de ligne de commande **telnet.exe**.

Pour accéder à la CLI du Q-One, Telnet et SSH proposent tous deux la même fonctionnalité. Cependant, SSH est plus sécurisé, car il crypte les communications entre le serveur et le client, y compris le nom d'utilisateur et le mot de passe que vous utilisez pour vous identifier dans la CLI. La sécurité accrue fait de SSH un meilleur choix lorsque vous devez accéder à la CLI à distance via Internet, ou chaque fois que la sécurité est une priorité.

#### **Accéder à la CLI en utilisant le client intégré telnet de Windows :**

- 1. Dans le menu Démarrer, cliquez sur **Exécuter**. Une boîte de dialogue s'ouvre.
- 2. Tapez **cmd** et appuyez sur Entrée. Une fenêtre de commandes apparaît.
- 3. Tapez **telnet Q-One** et appuyez sur Entrée. (si accès à distance ou via un routeur, remplacez l'adresse IP WAN du serveur pour « Q-One ».)
- 4. En face de **Q-One login:** entrez un nom d'utilisateur de votre Q-One, comme « admin ». En face de **Mot de passe:** entrez le celui de l'utilisateur. (il ne sera pas montré).
- 5. En face de **Q-One>** entrez les commandes nécessaires.
- 6. Lorsque vous avez fini, tapez **exit** pour fermer.

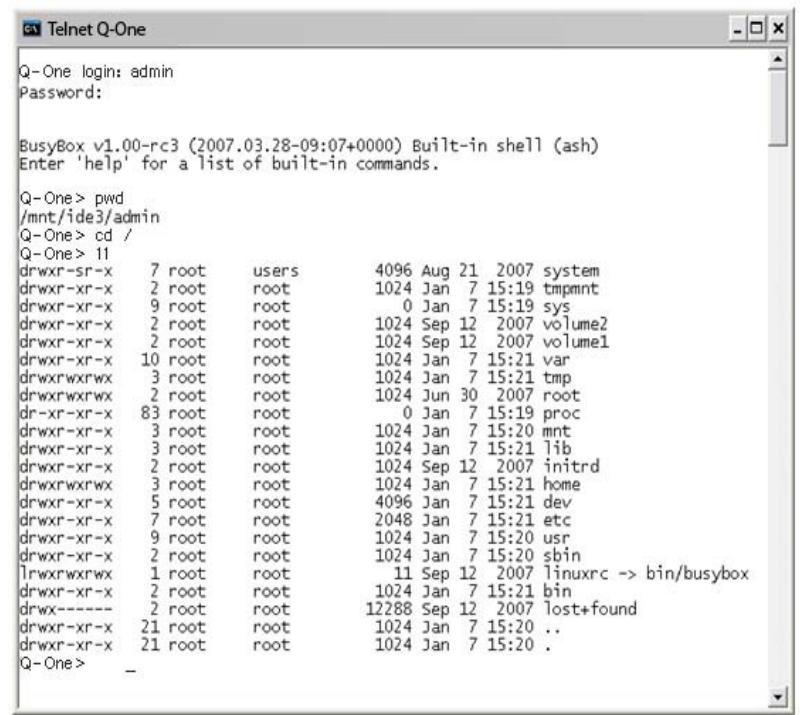

**Figure 27**

La figure 27 montre une session typique CLI dans laquelle **admin** s'est identifié.

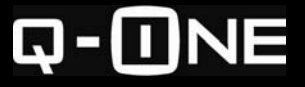

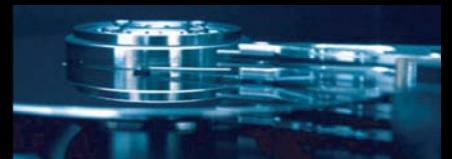

#### **Exécuter des commandes avec des privilèges élevés**

Certaines opérations que vous voulez exécuter dans la CLI, tel qu'effacer des dossiers orphelins, ne peuvent être exécutées avec des privilèges utilisateur ordinaires. Vous devez utiliser la commande **su** pour élever temporairement vos privilèges à ceux de l'utilisateur **racine** intégré, qui a des privilèges illimités.

Pour des raisons de sécurité, votre Q-One ne permet à personne de se connecter à la CLI comme **racine**.

#### **Pour exécuter des commandes en tant que racine:**

- 1. En face de **Q-One>**, entrez **su**.
- 2. Lorsque le mot de passe racine vous est demandé, entrez **Q-ONE**.
- 3. Entrez les commandes nécessaires.
- 4. Une fois terminé, entrez **exit** pour sortir.

#### **Pour effacer un dossier orphelin :**

- 1. Utilisez la commande **cd** pour changer vers le répertoire parent du dossier que vous voulez effacer (par exemple, **cd /mnt/ide3/**).
- 2. Exécutez la commande **su** puis entrez le mot de passe racine, **Q-ONE**.
- 3. Utilisez **rm –r** *nom du répertoire*, pour effacer le dossier souhaité et tout son contenu (par exemple, **rm –r gerald**).
- 4. Entrez **exit** pour retourner au mode utilisateur.

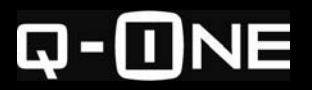

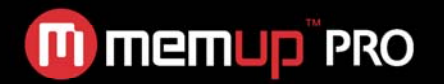

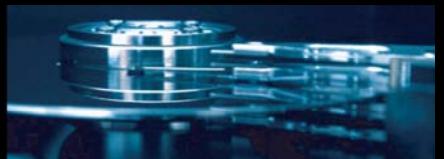

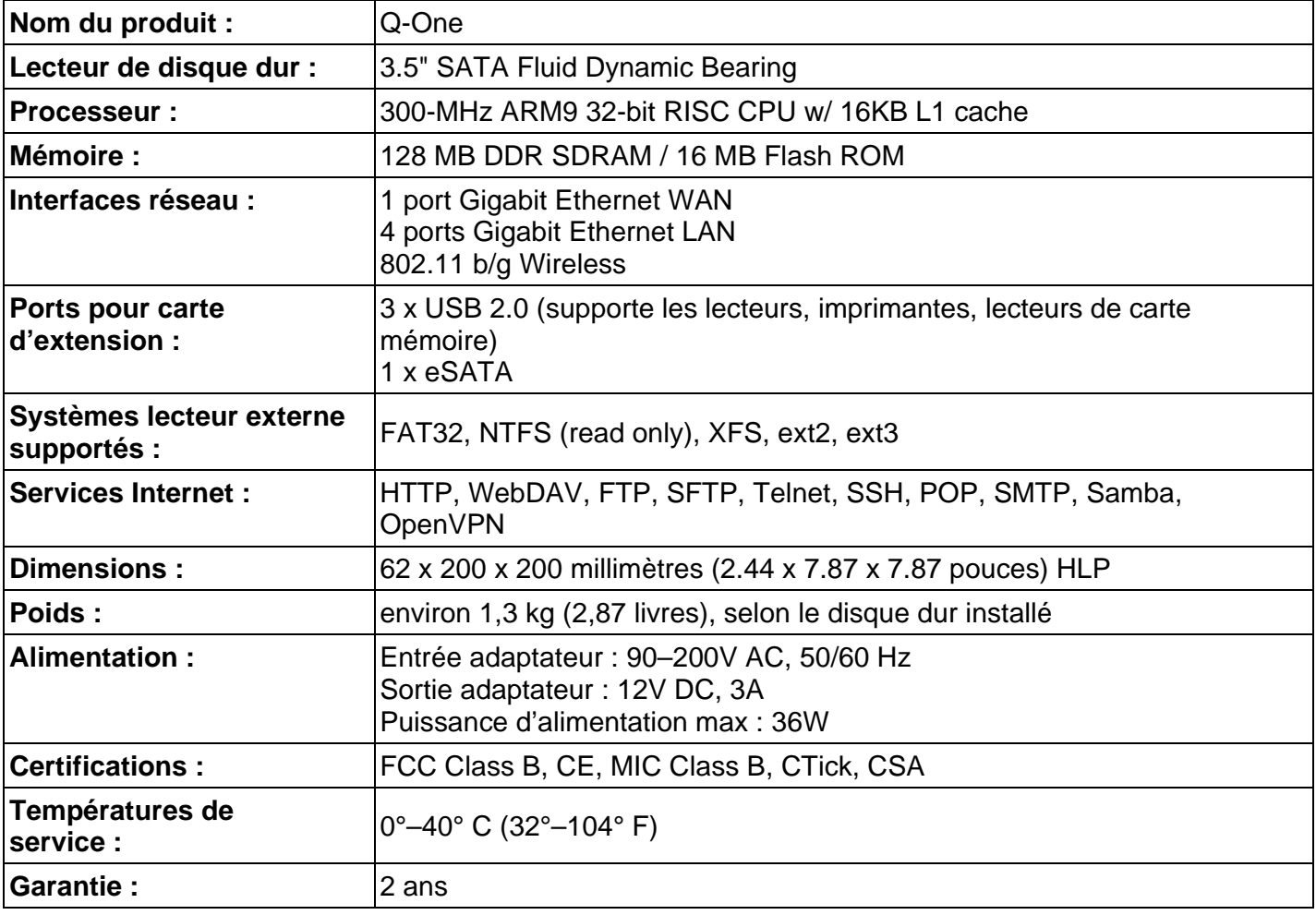

### **GÉNÉRAL**

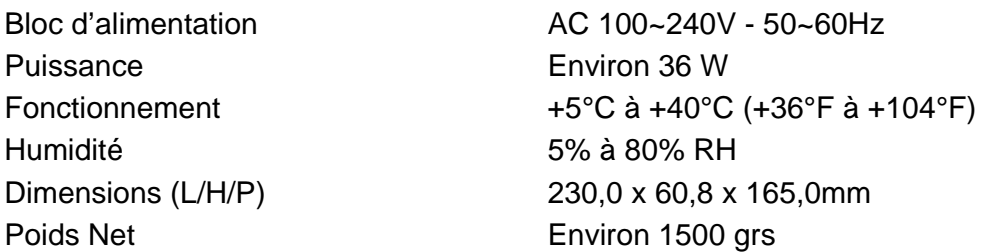

### **Remarque : Les caractéristiques et la conception peuvent être modifiés sans préavis**

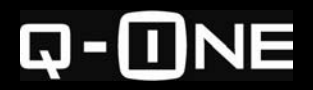